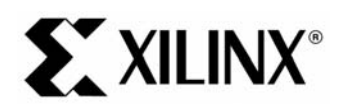

## EDK 8.2 PowerPC Tutorial in Virtex-4

#### **Objectives**

 $\begin{array}{c} \n\text{1} \quad \text{1} \quad \$ The System Requirements<br>
The Following steps<br>
The following steps are described in this tutorial:<br>
The following steps are described in this tutorial:<br>
Starting XPS<br>
No Using the Base System Builder Wizard

- •
- PowerPC System Deso<br>Tutorial Steps<br>wing steps are describ<br>Starting XPS<br>Using the Base System<br>Create or Import IP Pe<br>Design Modification us •
- •

• System Requirements<br>• PowerPC System Description<br>• Tutorial Steps<br>The following steps are described in this tutorial:<br>• Starting XPS<br>• Using the Base System Builder Wizard<br>• Create or Import IP Peripheral 

- •
- •
- Tutorial Steps<br>
wing steps are described in th<br>
Starting XPS<br>
Using the Base System Builde<br>
Create or Import IP Peripheral<br>
Design Modification using Plat<br>
Implementing the Design Marchial Super<br>Starting XPS<br>Using the Base<br>Create or Impo<br>Design Modific<br>Implementing 1<br>Defining the Se Using the Bas<br>Create or Imp<br>Design Modifi<br>Implementing<br>Defining the S<br>Downloading •
- Starting XPS<br>• Using the Base System Builder Wizard<br>• Create or Import IP Peripheral<br>• Design Modification using Platform Studi<br>• Implementing the Design<br>• Defining the Software Design<br>• Downloading the Design Create or Import IP Peripheral<br>Design Modification using Platform Studer<br>Implementing the Design<br>Defining the Software Design<br>Debugging the Design<br>Pebugging the Design<br>Performing Behavioral Simulation of the •
	- •
	- •
	- •
	- •
	- •

# Design Modification using Platf<br>Implementing the Design<br>Defining the Software Design<br>Downloading the Design<br>Debugging the Design<br>Performing Behavioral Simulat<br>P**rn Requirements** Implementing the Design<br>Defining the Software Design<br>Downloading the Design<br>Debugging the Design<br>Performing Behavioral Simulation of the Er<br>**em Requirements** Defining the Software Des<br>Downloading the Design<br>Debugging the Design<br>Performing Behavioral Sir<br>**PERPERPERPERPERPERPERPER** Downloading the Design<br>Debugging the Design<br>Performing Behavioral Simula<br>**ORECOMBER SOFTS**<br>St have the following software<br>Windows 2000 SP2/Windows **System Requirements**

•

Debugging the Design<br>Performing Behavioral Si<br>**OMITE REQUITE THE SECT A**<br>St have the following soft<br>Windows 2000 SP2/Wind<br>Note: This tutorial can be co<br>are based on the Windows I Performing Behavioral<br> **EM Requirement**<br>
St have the following so<br>
Windows 2000 SP2/Wi<br>
Note: This tutorial can be<br>
are based on the Window<br>
EDK 8.2i or later Performance of the Embedded System<br>Berger Requirements<br>St have the following software installed on your PC to comple<br>Windows 2000 SP2/Windows XP<br>Note: This tutorial can be completed on Linux or Solaris, but the sc<br>are base • Windows 2000 SP2/Windows XP<br>
Note: This tutorial can be completed on Linux or Solaris, but the screenshots and di<br>
are based on the Windows Platform.<br>
• EDK 8.2i or later<br>
• ISE 8.2i SP1 or later<br>
• Familiarity with ste Note: This tutorial can be completed c<br>are based on the Windows Platform.<br>EDK 8.2i or later<br>ISE 8.2i SP1 or later<br>Familiarity with steps in the Xilinx<br>http://www.xilinx.com/support/tech<br>to download the completed proce Note: This tutorial can be completed on Linux or Solaris, but the screenshots and directories illustrated in this tutorial are based on the Windows Platform.

- •
- •
- •

http://www.xilinx.com/support/techsup/tutorials/tutorials8.html<br>to download the completed processor system, you must h<br>Xilinx ML403 Evaluation Platform (XC4FX12 FF668)<br>Tutorial www.xilinx.com<br>4.0) August 30, 2006

to download the completed processor system, you must have<br>Allinx ML403 Evaluation Platform (XC4FX12 FF668)<br>Tutorial www.xilinx.com<br>A.0) August 30, 2006<br>A.0) August 30, 2006

• Xilinx ML403 Evaluation Platform (XC4FX12 FF668)<br>
PowerPC Tutorial WT001 (v4.0) August 30, 2006 •

### **ST XILINX®**

- •
- •

EDK 8.2 PowerPO Putcharm Virtex-4<br>arallel -4 Cable used to program and debug the device<br>able<br>hould be noted that other hardware could be used with this tutorial. However, the completed design has only<br>fiied on the board sp Serial Cable<br>Note: It should be noted that other hardware could be used with this to<br>been verified on the board specified above. The following design char<br>
• Update pin assignments in the system ucf file<br>
• Update board JT Note: It should<br>been verified d<br>← Update b<br>← Update b Note: It should be noted that other hardware could be used with this tutorial. However, the completed design has only been verified on the board specified above. The following design changes are required:

- ♦
- ♦

# Update board JTAG chain specified in the dov<br>DC System Description<br>o design an embedded processor system, you PC System Description<br>Description<br>More components  $\begin{array}{c} \n\vdots \\
\vdots \\
\vdots\n\end{array}$ **PowerPC System Description**

- •
- •
- •

## Memory map<br>Software application<br>al Design Hardw<br>verPC (PPC) tutorial de<br>PowerPC<br>PLB Bus Memory map<br>Software appl<br>al Design<br>verPC (PPC) t<br>PowerPC<br>PLB Bus<br>◆ PLB\_BRA Sommer approximation<br>
Software application<br>
Software application<br>
For PLB\_BRAM\_IF\_C<br>
FRAM\_BLOCK<br>
FRAM\_BLOCK  $\begin{array}{c} \n\text{ }\\ \n\text{ }\\ \n\text{ }\\ \n\end{array}$ Tutorial Design Hardware

In general, to design an embedded processor system, you need the following:<br>
In demoty map<br>
Software application<br>
Tutorial Design Hardware<br>
The PowerPC (PPC) tutorial design includes the following hardware componer<br>
• Powe

- •
- - PLB BRAM IF CNTLR
	- ◆ BRAM\_BLOCK
- PLB Bus<br>← PLB\_F<br>← BRAM<br>← PLB20<br>On-chip P<br>← OPB\_ + PLB<br>
+ BRAM<br>
+ PLB<br>
+ PLB2<br>
On-chip F<br>
+ OPB<br>
+ 2 - Ol ◆ PLB\_EMC
	- ◆ PLB2OPB\_Bridge
- PowerPC<br>• PLB Bus<br>• PLB\_BRAM\_IF\_CNTLR<br>• BRAM\_BLOCK<br>• PLB\_EMC<br>• PLB2OPB\_Bridge<br>• On-chip Peripheral Bus (OPB) BUS PRAM\_BLOCK<br>PLB\_EMC<br>PLB2OPB\_Bridge<br>chip Peripheral Bus (OPI<br>OPB\_UARTLITE<br>2 - OPB\_GPIOs •
	- ◆ OPB\_UARTLITE
	- ◆ 2 OPB\_GPIOs

## PLB\_EMC<br>PLB\_EMC<br>PLB2OPB\_Bridg<br>chip Peripheral I<br>OPB\_UARTLITI<br>2 - OPB\_GPIOs<br>Design\_Men PLB2OPB<br>PLB2OPB<br>chip Periph<br>OPB\_UAR<br>2 - OPB\_G<br>Design N<br>g table sho Chip Peripheral Bus<br>PDB\_UARTLITE<br>2 - OPB\_GPIOs<br>Design Memo<br>g table shows the r ◆ OPB\_UARTLITE<br>
◆ 2 - OPB\_GPIOs<br>
al Design Memory Map<br>
wing table shows the memory map 2 - OPB\_GPIOs<br>Design Meme<br>g table shows the 2 - Operation<br>Design Mem<br>grable shows the  $\frac{1}{2}$ Tutorial Design Memory Map

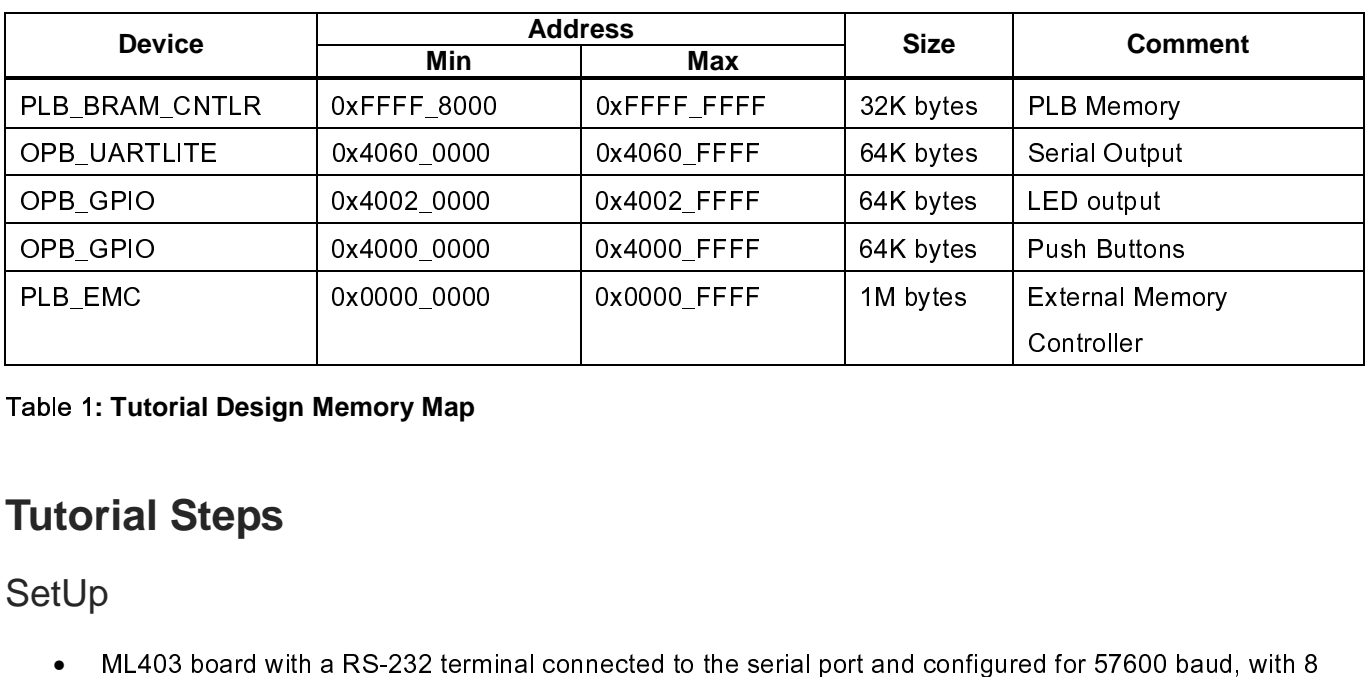

#### Table 1**: Tutorial Design Memory Map**

# $\frac{1}{2}$ **Tutorial Steps**

#### **SetUp**

PRINCE 2000 MERCE 2000 MARK CONTOILS TO CONTOILS THE READ CONTOILS CONTOILS AND CONTOILS AND CONTOILS SEEN DESCRIPT TO A MELTI SEEN SEEN DESCRIPT TO A MELTI SAFET UP . MELTI SOME WAS ARRESTED ON A MORE CONTOILS AND A MORE ed for 5760<br>Controller<br>Controller •

#### Creating the Project File in XPS

Mata bits, no parity and no handshakes.<br>
Might a bits, no parity and no handshakes.<br>
Might a RS-232 terminal connected to the series of the series of the series of the series of the series you to<br>
the hardware and software ing the Project File in XPS<br>step in this tutorial is using the Xilinx Pla<br>he hardware and software development<br>An editor and a project management inte<br>Software tool flow configuration options<br>use XPS to create the followin  $\frac{1}{2}$ The first step in this turn of the Fower Control the hardware in the following:<br>
• An editor and a project management interface for creating and editing source code<br>
• Software tool flow configuration options<br>
• Project Na

- •
- •

- •
- •

FRI THE HARD MOVE ON THE HARD MOVE ON THE HARD MOVE OF SOFTWARE AND MOVE OF SOFTWARE AND CONTROLLED AND MOVE OF THE POWERPT OF THE POWERPT OF THE POWERPT OF THE POWERPT OF THE POWERPT OF THE POWERPT OF THE POWERPT OF THE P Software tool flow configuration options<br>
use XPS to create the following files:<br>
Project Navigator project file that allows you to control the hardware implementation<br>
Microprocessor Hardware Specification (MHS) file<br>
Not use XPS to create the following files:<br>Project Navigator project file that allows<br>Microprocessor Hardware Specification<br>Note: For more information on the MHS fi<br>chapter in the Platform Specification Form<br>Microprocessor Sof • Project Navigator project file that allow<br>• Microprocessor Hardware Specificatio<br>Note: For more information on the MHS<br>• Chapter in the Platform Specification<br>Note: For more information on the MSS<br>• Chapter in the Platfo **Note: For more information on the MHS file, refer to the "Microprocessor Hardware Specification (MHS)" chapter in the Platform Specification Format Reference Manual.** 

•

# Microprocessor Hardware Specification (MHS) file<br>
Note: For more information on the MHS file, refer to the "Microprocessor Hardware Specific<br>
chapter in the Platform Specification Format Reference Manual.<br>
Microprocessor S **Note: For more information on the MSS file, refer to the "Microprocessor Software Specification (MSS)" chapter in the Platform Specification Format Reference Manual.**

Note: For more information on the MHS file, refer to<br>chapter in the Platform Specification Format Referer<br>Microprocessor Software Specification (MSS) file<br>Note: For more information on the MSS file, refer to<br>chapter in the  $\ddot{\phantom{a}}$ .<br>.<br>. Mote: For more information on the MSS file, refer to<br>chapter in the Platform Specification Format Refere<br>pports the software tool flows associated with thes<br>customize software libraries, drivers, and interrupt<br>Tutorial XPS to customize software libraries, drivers, and interrupt handlers, and to compile your programs.<br>XPS to customize software libraries, drivers, and interrupt handlers, and to compile your programs.<br>WT001 (v4.0) August 30

### **XILINX**<sup>®</sup>

#### **Starting XPS**

- **Start → Programs → Xilinx Platform Studio 8.2i → Xilinx Platform Studio**
- EDK 8.2 PowerPO Putcharm Virtex-4<br>
S<br>
The Programs  $\rightarrow$  Xilinx Platform Studio 8.2i  $\rightarrow$  Xilinx Platform Studio<br>
Tigure 1.<br>
C<br>
Project File Browse button to browse to the folder you want as your project directory. Click O •
- •
- Start  $\rightarrow$  Programs  $\rightarrow$  Xilinx F<br>Select Base System Builder Wizar<br>shown in Figure 1.<br>Click *Ok*.<br>Use the Project File Browse buttor<br>to create the system.xmp file then<br>Click *Ok* to start the BSB wizard. Shown in Figure 1.<br>Shown in Figure 1.<br>Click Ok.<br>Use the Project File Browse button to browse to the folder you want as your project directory. Click Open<br>to create the system.xmp file then **Save**.<br>Click Ok to start the BSB Click *Ok*.<br>Use the Project File<br>to create the syster<br>Click *Ok* to start the<br>Note: XPS does no Click *Ok*.<br>Use the P<br>to create t<br>Click *Ok* t<br>Note: XPS •
- •

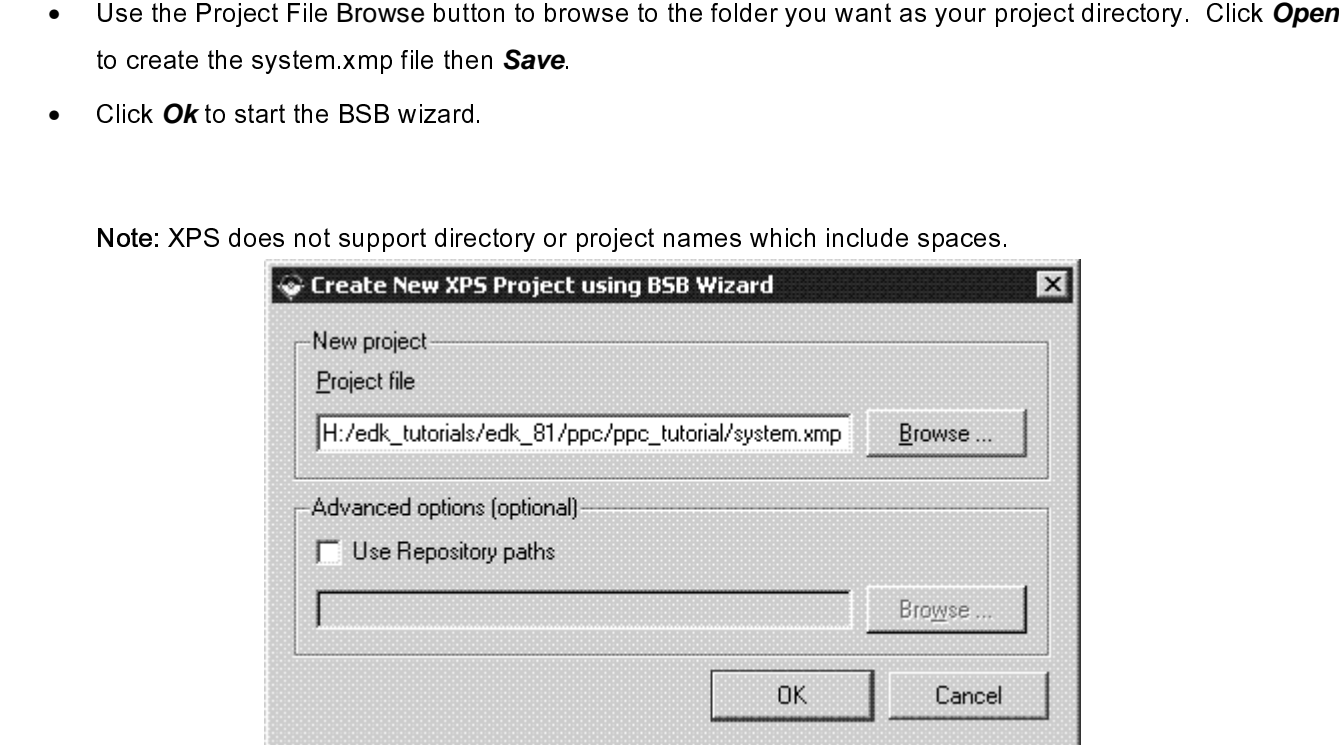

Figure 1: Create New Project Using Base System Builder Wizard

### Defining the System Hardware

### **MHS and MPD Files**

 $\frac{1}{2}$  $\begin{array}{c} \n 1 \\
 \hline\n 1 \\
 \end{array}$  $\begin{array}{c} \square \ \square \end{array}$ 

# $\begin{array}{c} \n\frac{1}{2} \quad \text{and} \quad \frac{1}{2} \quad \text{and} \quad \frac{1}{2} \quad \text{and} \quad \frac{1}{2} \quad \text{and} \quad \frac{1}{2} \quad \text{and} \quad \frac{1}{2} \quad \text{and} \quad \frac{1}{2} \quad \text{and} \quad \frac{1}{2} \quad \text{and} \quad \frac{1}{2} \quad \text{and} \quad \frac{1}{2} \quad \text{and} \quad \frac{1}{2} \quad \text{and} \quad \frac{1}{2} \quad \text{and} \quad \frac{1}{2} \quad \text{and} \quad \frac{$ MHS File

- Specification (MHS) and Microprocessor Peripheral Description (MPD) files.<br>
The Microprocessor Hardware Specification (MHS) file describes the following:<br>
 Embedded processor: either the soft core MicroBlaze processor or Specification (MHS) file describes the following the Microprocessor Hardware Specification (MHS) file describes the following the Embedded processor: either the soft core MicroBlaze processor or the in Virtex-II Pro and Vi The Microprocessor: either the soft core MicroBlaze processor or the line Virtex-II Pro and Virtetx-4 FX devices)<br>
• Peripherals and associated address spaces<br>
• Buses<br>
• Buses<br>
• The Matter of Actions of the following:<br>
• • EMBEDDED PROCESSOR: Embedded and associated and associated and associated and associated and associated and associated and associated and associated and associated and associated and associated and associated and associate
	- in Virtex-II Pro and Virtetx-4 FX devices) • Peripherals and associated address spaces spaces spaces spaces spaces spaces spaces spaces spaces spaces spaces
	- •

•

S file is a readable text file that is a<br>tually, the MHS file is a textual schi<br>i, you must include information spe<br>File<br>stem peripheral has a correspondial to the MHS schematic of the em ר<br>| C P F F F

#### MPD File

The MHS file is a readable information specific to the embedded system. To instantiate a component in the MHS file, you must include information specific to the component.<br>
MPD File<br>
Each system peripheral has a correspond MHS file, you must include information specific to the component.<br>
Conceptual<br>
Conceptual schematic and a textual schematic of the embedded system. The MPD file is the symbol of the embedded system<br>
peripheral to the MHS s MPD File<br>Each system peripheral has a corresponding MPD file. The MPD f<br>peripheral to the MHS schematic of the embedded system. The M<br>hardware parameters for a peripheral. The tutorial MPD file is loca<br>\$XILINX\_EDK/hw/Xilin | 日<br>| 日<br>| S Each system peripheral has a corresponding MPD file. The MPD file contains all of the available ports and thardware parameters for a peripheral. The tutorial MPD file is located in the following directory:<br>
\$XILINX\_EDK/hw/

mericular to the following directory:<br>hardware parameters for a peripheral. The tutorial MPD file is located in the following directory:<br>SXILINX\_EDK/hw/XilinxProcessorIPLib/pcores/<peripheral\_name>/data<br>Mote: For more info **Note: For more information on the MPD and MHS files, refer to the "Microprocessor Peripheral Description (MPD)" and "Microprocessor Hardware Specification (MHS)" chapters in the Platform Specification Format Reference Manual.** 

SXILINX\_EDK/hw/XilinxProcessorlPLib/pcores/<peripheral\_name>/data<br>
Mote: For more information on the MPD and MHS files, refer to the "Microprocessor Peripheral.<br>
(MPD)" and "Microprocessor Hardware Specification (MHS)" cha es<br>E<br>E<br>E<br>E<br>E Note: For more information on the MPD and MHS files, refer to the (MPD)" and "Microprocessor Hardware Specification (MHS)" chap<br>Reference Manual.<br>EDK provides two methods for creating the MHS file. Base System Build<br>assist [<br>c c c c EDK provides the MHS file. This tutorial illustrates the Base<br>System Builder.<br>**Using the Base System Builder Wizard**<br>Use the following steps to create the processor system:<br>• In the Base System Builder – Select "I would li Assistem Builder.<br>
Using the Base System Builder Wizard<br>
Use the following steps to create the processor system:<br>
• In the Base System Builder - Select <sup>e</sup> I would like to create a new design" then click Next.<br>
• In the Ba

## Using the B<br>Use the following<br>• In the Ba<br>• In the Ba<br>• Boa  $\frac{1}{2}$  $\frac{1}{2}$ **Using the Base System Builder Wizard**

 $\frac{1}{2}$ 

- •
- In the Base System Builder Select "I would<br>
 In the Base System Builder Select Board Dialo<br>
 Board Vendor: Xilinx<br>
 Board Name: Virtex 4 ML403 Evaluation I<br>
 Board Revision: 1 In the Base System Builder – Select "I would like to create a new design" then click **Next**.<br>
In the Base System Builder - Select Board Dialog select the following, as shown in Figure 2:<br>
◆ Board Vendor: Xilinx<br>
◆ Board R •
	- ♦
	- <ul>\n<li>Board Vendor: Xiliary</li>\n<li>Board Name: Virtex 4 ML403 Evaluation Platform</li>\n<li>Board Revision: 1</li>\n</ul> Board Vendor: Xilinx ♦ Board Name: Virtex 4 ML403 Evaluation Platform
	- ♦ Board Revision: 1

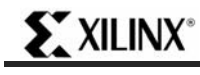

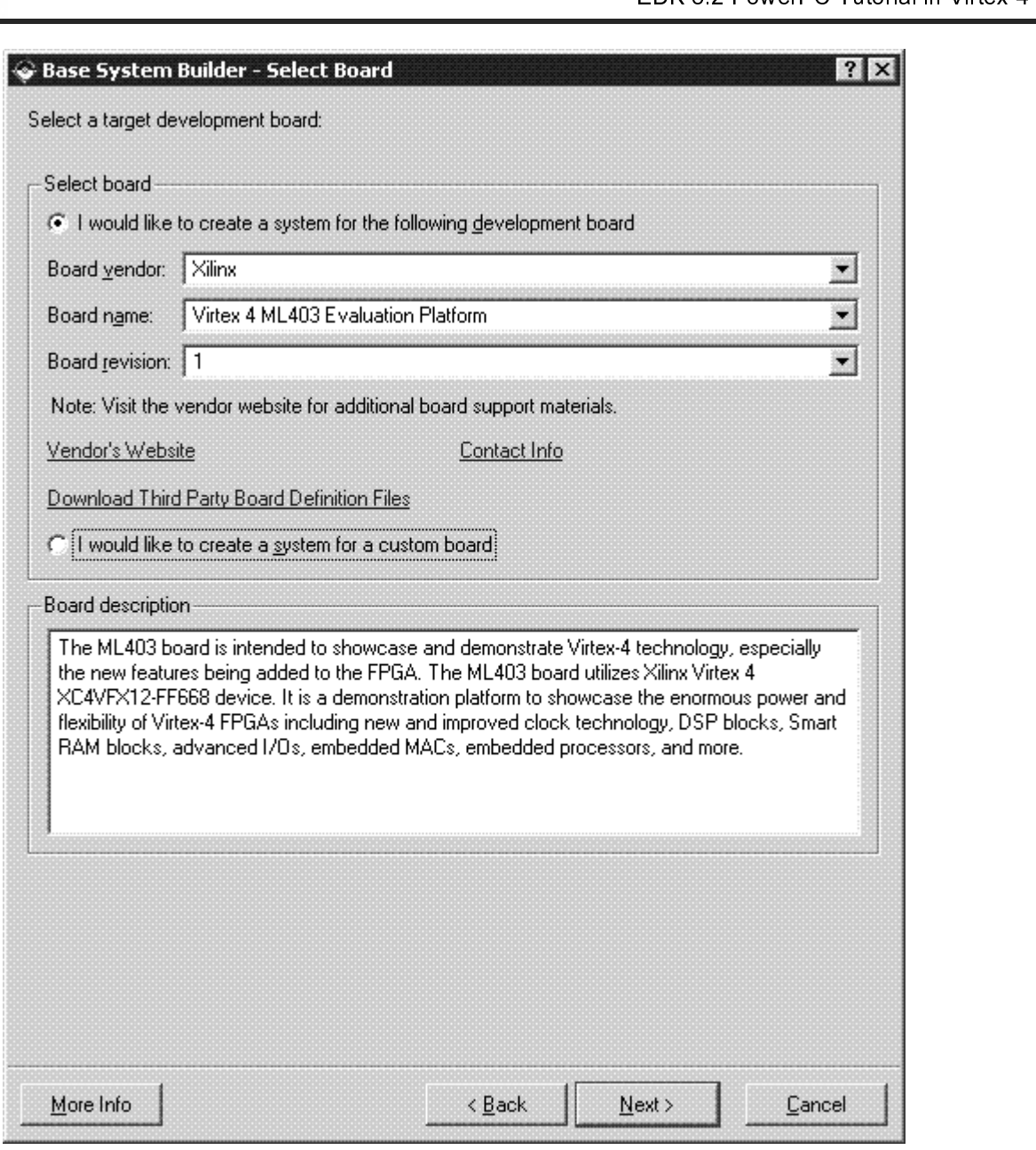

Figure 2: BSB: Select a Board

- •
- Click **Next**. Verify that PowerPC is selected.<br>Click **Next**. You will now specify several proc • Click *Next*. You will now specify several processor options as shown in Figure 3:<br> $\frac{d}{dt}$

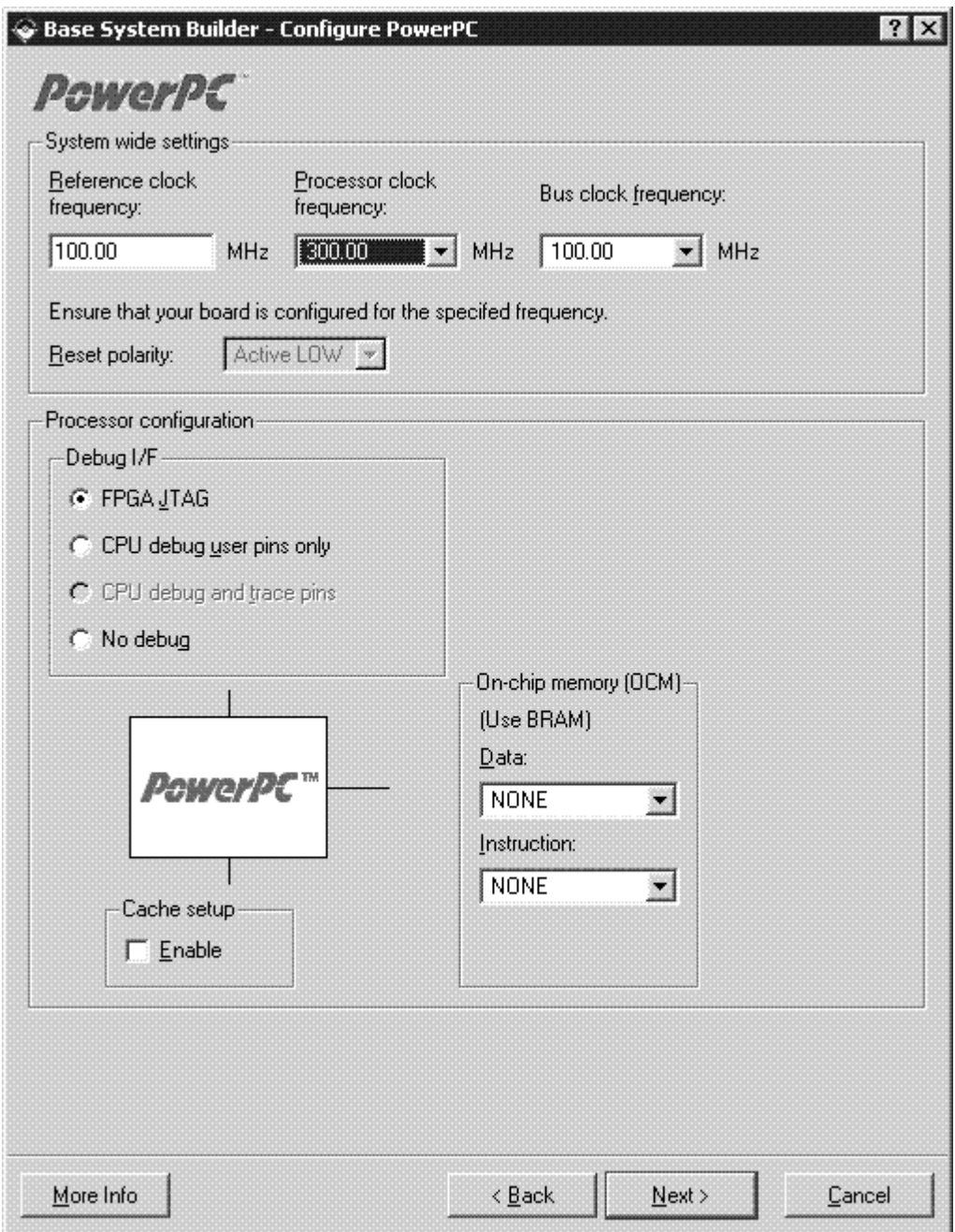

Figure 3: Configure Processor

- •
- System Wide Setting:<br>• Reference clock frequency: This is the on board frequency<br>• Processor Clock Frequency: This is the frequency of the<br>• Bus Clock Frequency: This is the frequency of the clock<br>• Processor Configurat ♦
	- Processor Clock Frequency: This is the frequency of the clock driving the BLE<br>Bus Clock Frequency: This is the frequency of the clock driving the PLE<br>cessor Configuration:<br>Debug Interface:<br>rial<br>www.xilinx.com<br>1-800-255-777 ♦
	- Processor Clock Frequency: This is the frequency of the clock driving the PLB, OPB, and OCM business or Configuration:<br>
	Debug Interface:<br>
	The matrix of the clock driving the PLB, OPB, and OCM business or Configuration:<br>
	Th ♦
	- - ♦

i

**EXILINX**®

- $\blacksquare$
- $\blacksquare$
- EPGA JTAG: The PowerPC JTAG pins will be included in the FPGA JTAG chain.<br>CPU Debug User Pins Only: This will bring the PowerPC JTAG pins out to user IO.<br>CPU Debug User and Trace Pins: This option is unavailable because th CPU Debug User Pins Only: This will bring the PowerPC JTAG pins out to user IC<br>CPU Debug User and Trace Pins: This option is unavailable because the ML403 t<br>have a separate trace header.<br>No Debug: No debug is turned on.<br>Th CPU Debug User and Trace Pins: This option is unavailable because the ML403 bo<br>have a separate trace header.<br>No Debug: No debug is turned on.<br>**The PowerPC PowerPC Debugger (XMD), refer to the Xilin:**<br>The PowerPC processor  $\blacksquare$
- $\blacksquare$

CPU DEBUG DEFINITE THIS CONDUCTED INTERNATION CONDITIONS AND MODENT AND SERVICE AND DEBUGE IN NO DEBUGE IN NO<br>
The User and Secure Trace is under the MUAN Microprocessor Debugger (XMD), refer to the Xilinx<br>
The Muanum Muan No Debug: No debug is turned<br>or more information about the Xi<br>ocessor Debugger (XMD) chapte<br>rs can also specify the size of t<br>can also specify the use of a c<br>oxt. Select the peripheral subse<br>e Baud rate for the OPB UARTL. No decrease the matrice of the Silinx<br>
No dessor Debugger (XMD) chapter in<br>
The size of the C<br>
Can also specify the use of a cache<br>
Note: Select the peripheral subset as<br>
Note: Select the peripheral subset as<br>
Note: Note: **Note: For more information about the Xilinx Microprocessor Debugger (XMD), refer to the Xilinx Microprocessor Debugger (XMD) chapter in the Embedded System Tools Guide.** 

- ♦
- ◆ You can also specify the use of a cache.
- •

**Note: The Baud rate for the OPB UARTLITE must be updated to 57600.** 

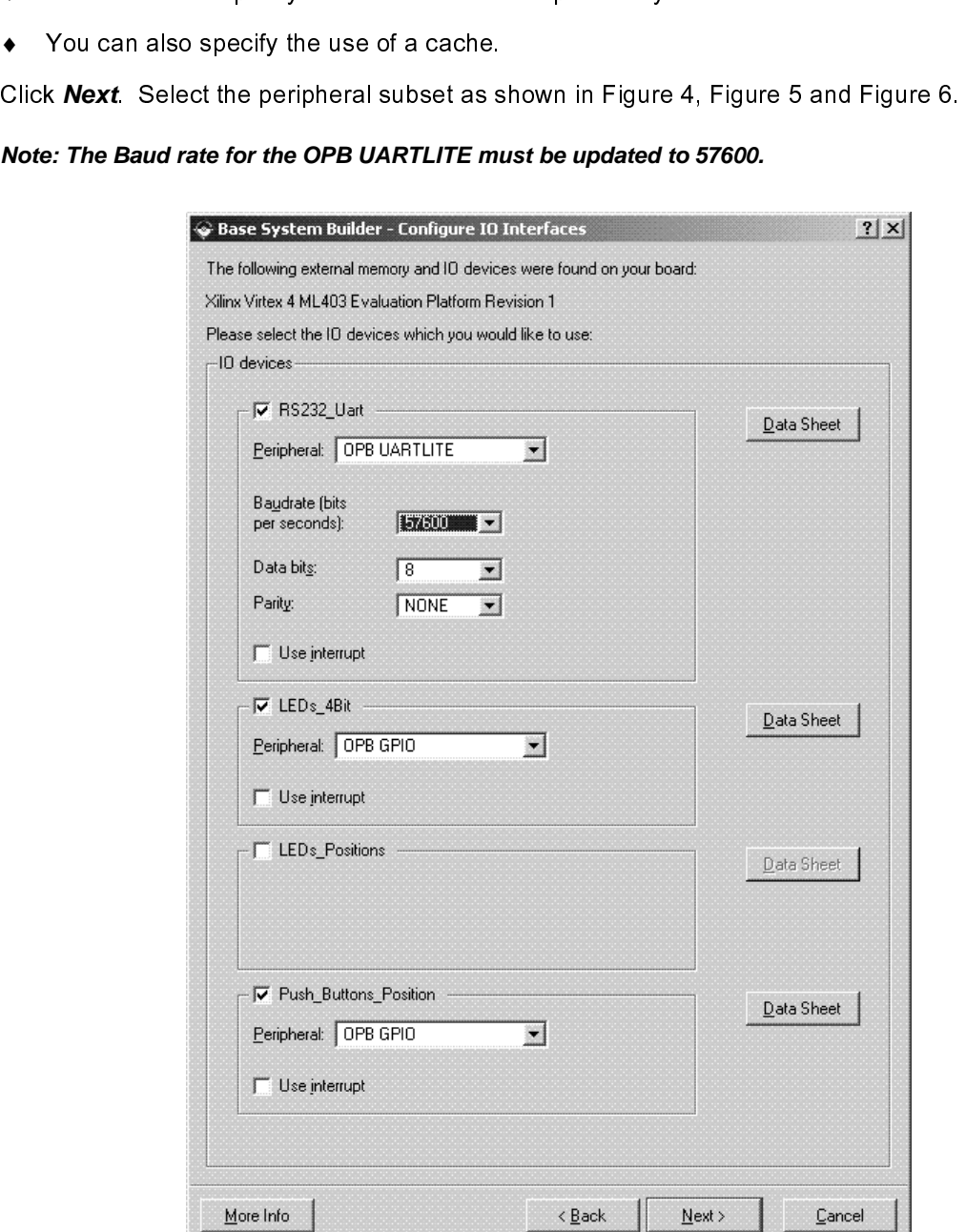

Figure 4: Configure I/O Interfaces

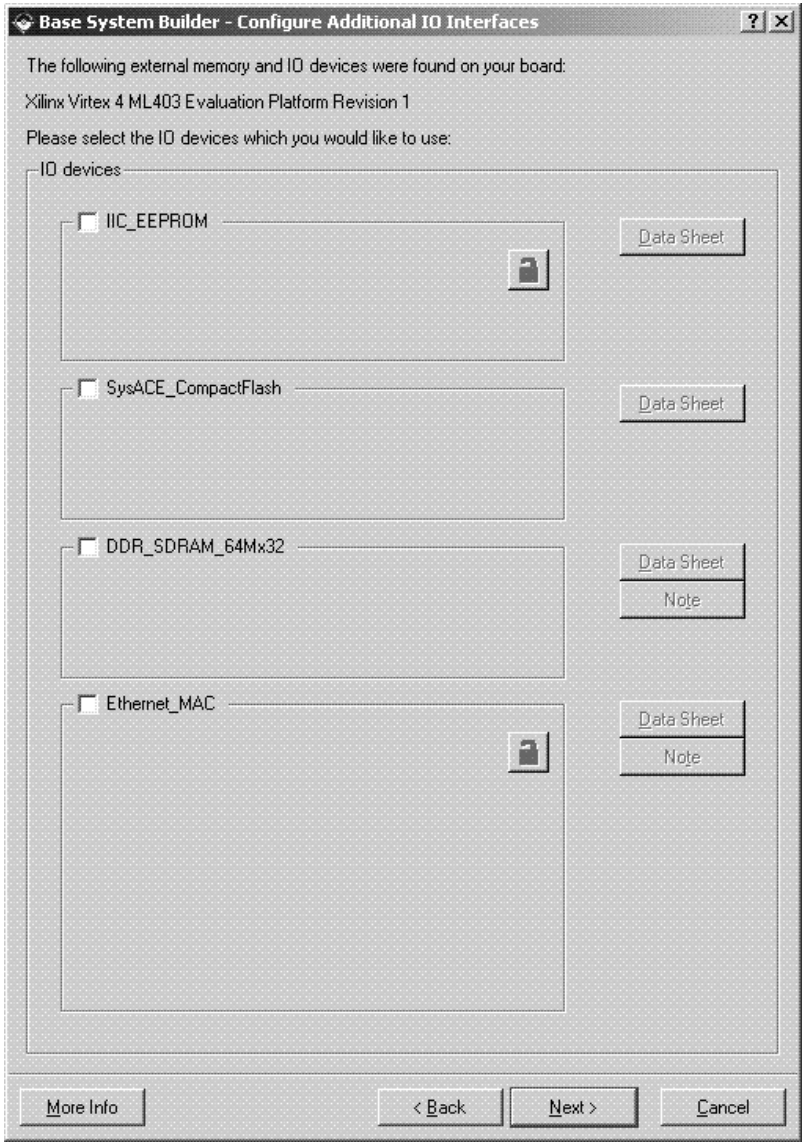

Figure 5: Configure Additional I/O Interfaces

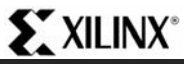

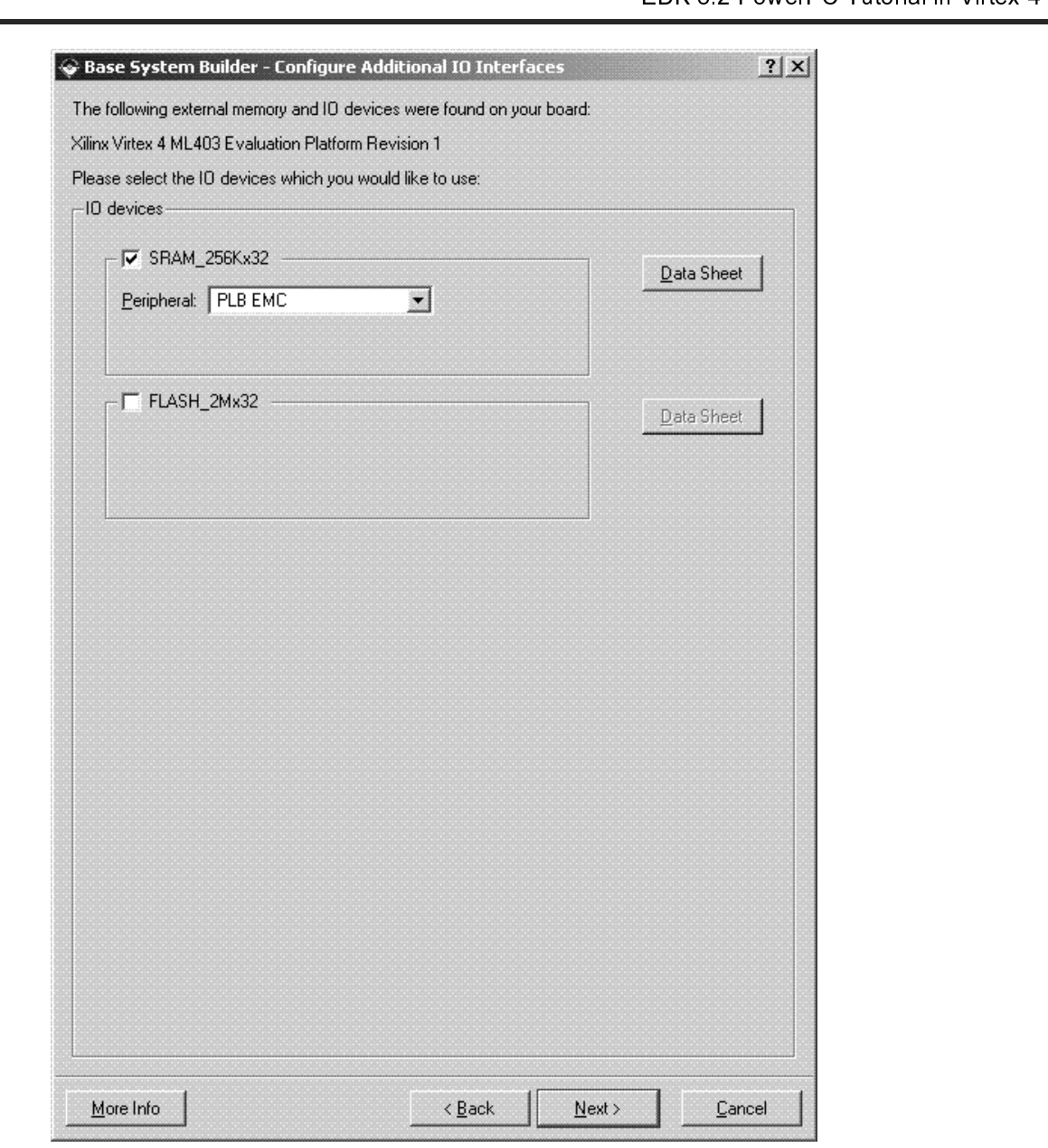

Figure 6: Configure Additional I/O Interfaces

 $\bullet$ 

Click *Next* through the Configure IO Interface pages.<br>Add Internal Peripherals page, select 32 KB of memor<br>e specification and we will now configure the software<br>Click *Next*.<br>e Software Setup dialog box as shown in Figu (<br>「<br>」 Anad Internal Add Internal Peripherals page, selecting the Software Settings:<br>
■ Click Next.<br>
Using the Software Setup dialog box as shown in Figure 7, specify the following software settings:<br>
■ Standard Input (STDOUT)

•

• Click Next.<br>Using the Software Setup dialog box as shown in Figure 7, specify the f<br>• Standard Input (STDIN)  $\rightarrow$  RS232\_Uart<br>• Standard Output (STDOUT)  $\rightarrow$  RS232\_Uart<br>10 l<br>-<br>1 l<br>1

- Click **Next**.<br>e Software<br>Standard In<br>Standard O •
- Standard Input (STDIN)  $\rightarrow$  RS232\_Uart<br>
 Standard Output (STDOUT)  $\rightarrow$  RS232\_Uart<br>  $\rightarrow$  Standard Output (STDOUT)  $\rightarrow$  RS232\_Uart<br>  $\rightarrow$  MWW.xilinx.com<br>  $\rightarrow$  EDK 8.2 F Standard Input (STDIN) → RS232\_Uart • Standard Output (STDOUT) →RS232\_Uart
- •
- •

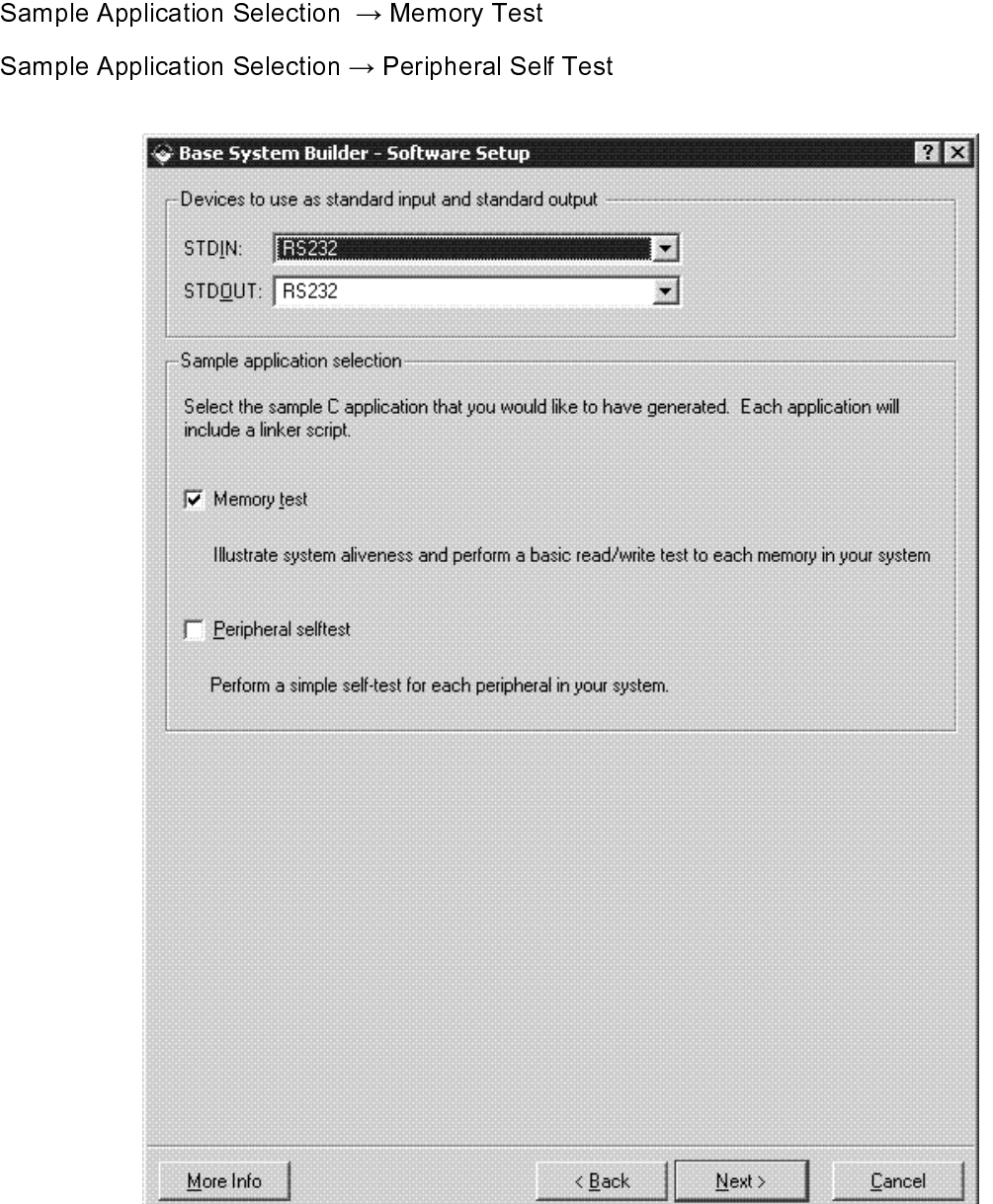

Figure 7: Software Setup

• Click **Next**.

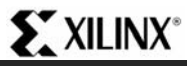

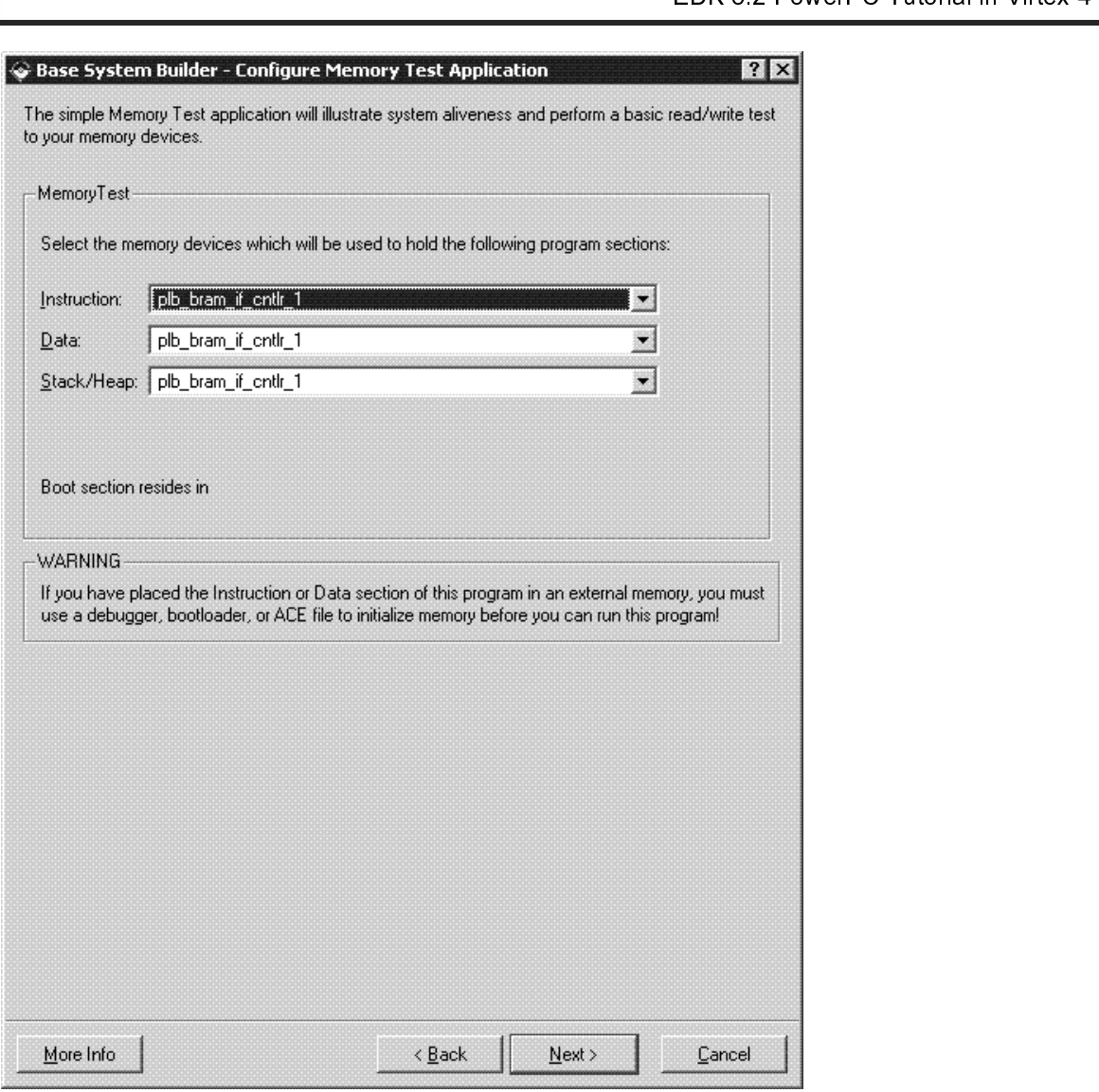

Figure 8: Configure Memory Test Application

- •
- •
- •
- •

Using the Configure Memory Test Applications  $\rightarrow$  plb\_bram\_if\_cntlr\_1<br>
• Data  $\rightarrow$  plb\_bram\_if\_cntlr\_1<br>
• Click Next.<br>
The completed system including the memory map will be displayed as shown in Figure 9. Currently the me settings:<br>
● II<br>
● C<br>
● C<br>
The com<br>
map can! Instructions  $\rightarrow$  plb\_bram\_if\_cntlr\_1<br>Data  $\rightarrow$  plb\_bram\_if\_cntlr\_1<br>Stack/Heap  $\rightarrow$  plb\_bram\_if\_cntlr\_1<br>Click **Next**.<br>ppleted system including the memon<br>inot be changed or updated in the E Data → plb\_bram\_if\_cntlr\_1<br>Stack/Heap → plb\_bram\_if\_<br>Click *Next*.<br>npleted system including the<br>nnot be changed or updated Stack/Heap  $\rightarrow$  plb\_bram\_if\_cntlr\_1<br>Click *Next*.<br>npleted system including the memor<sub>!</sub><br>nnot be changed or updated in the B Click **Next**.<br>npleted system<br>not be char  $\begin{bmatrix} 1 \\ 1 \end{bmatrix}$ The completed system in the BSB. If you want to change the memory map you can do this in XPS.<br>
The complete displayed as shown in Figure 9. Currently the memory map you can do this in XPS.<br>
The BCK 8.2 PowerPC Tutoria<br>
The

### $\sum XILINK^*$

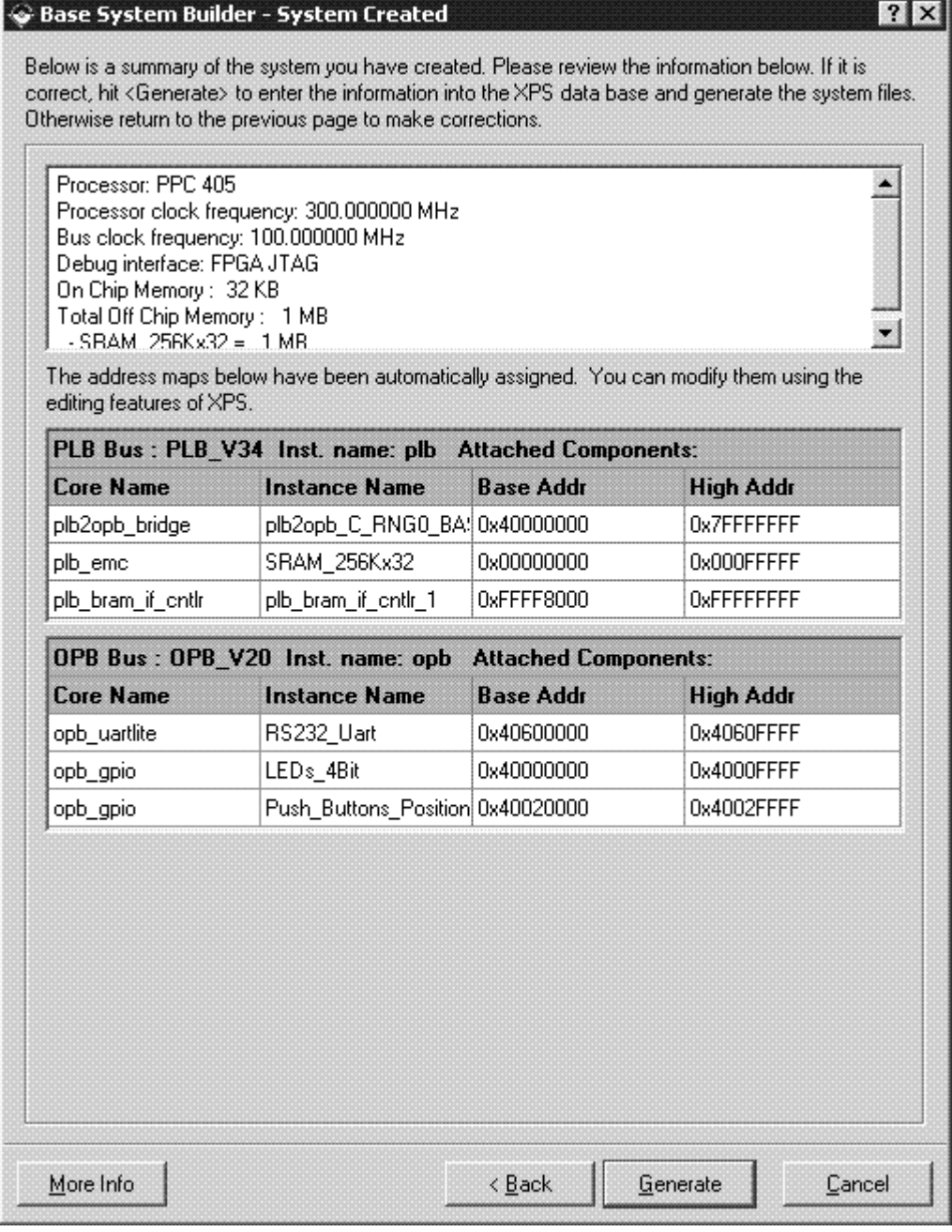

Figure 9: Completed Processor System

- •
- •

#### Review

i

 $\begin{array}{c} \n\frac{1}{2} & \frac{1}{2} \\ \n\frac{1}{2} & \frac{1}{2} \\ \n\frac{1}{2} & \frac{1}{2} \\ \n\frac{1}{2} & \frac{1}{2} \\ \n\frac{1}{2} & \frac{1}{2} \\ \n\frac{1}{2} & \frac{1}{2} \\ \n\frac{1}{2} & \frac{1}{2} \\ \n\frac{1}{2} & \frac{1}{2} \\ \n\frac{1}{2} & \frac{1}{2} \\ \n\frac{1}{2} & \frac{1}{2} \\ \n\frac{1}{2} & \frac{1}{2} \\ \n\frac{1}{2} & \frac{1}{$ Click **Generate** and then *Finish* to complete the design.<br>Select Start Using Platform Studio and click OK.<br>W<br>e System Builder Wizard has created the hardware and s<br>or system. When we look at the project directory, shown<br>m W<br>
e System Builder Wizard has created the hardward system. When we look at the project directory<br>
mss. There are also some directories created.<br>
Tutorial www.<br>
4.0) August 30, 2006 The Base System. When we look at the project directory, shown in Figure 10, we see these as system.mh<br>system.mss. There are also some directories created.<br>NowerPC Tutorial<br>WT001 (v4.0) August 30, 2006<br>T1-800-255-7778 processor system. When we look at the project directory, shown in Figure 10, we see these as system.mhs and

- •
- Contains the UCF (user constraints file) for the target board.<br>
Subseternal in Virtex-4<br>
Contains system settings for JTAG configuration on the board that is used when downloading the<br>
Independent the default parameters t •
- •
- •

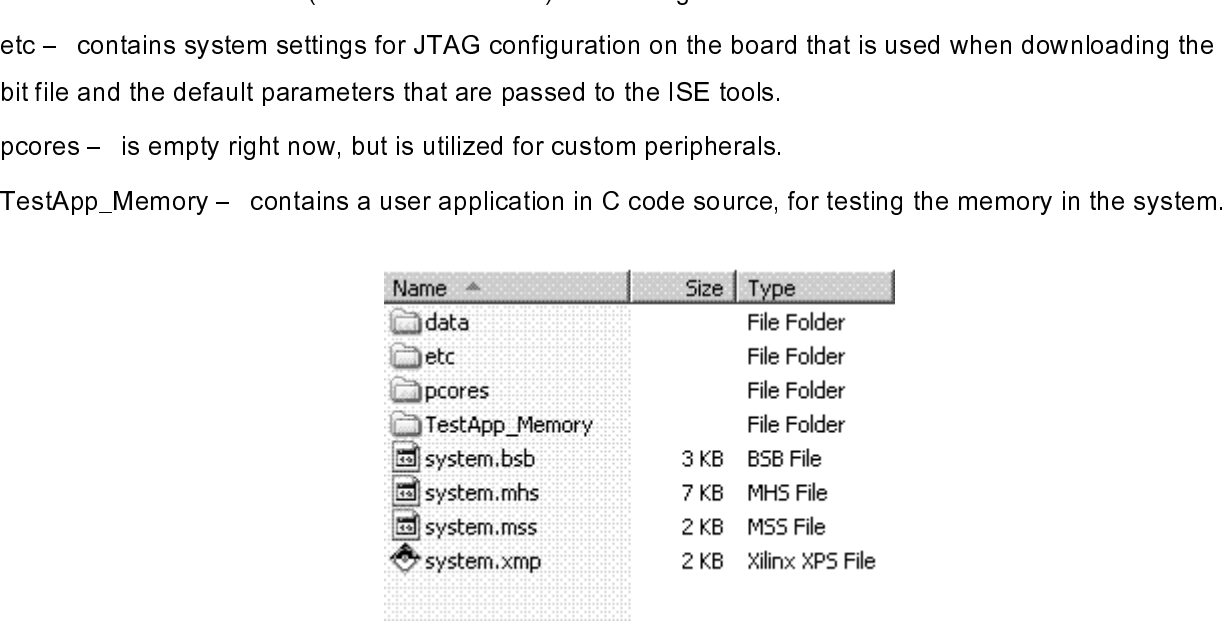

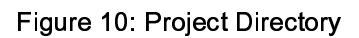

#### Project Options

 $\begin{array}{c} \n\frac{1}{2} & \frac{1}{2} \\ \n\frac{1}{2} & \frac{1}{2} \\ \n\frac{1}{2} & \frac{1}{2} \\ \n\frac{1}{2} & \frac{1}{2} \\ \n\frac{1}{2} & \frac{1}{2} \\ \n\frac{1}{2} & \frac{1}{2} \\ \n\frac{1}{2} & \frac{1}{2} \\ \n\frac{1}{2} & \frac{1}{2} \\ \n\frac{1}{2} & \frac{1}{2} \\ \n\frac{1}{2} & \frac{1}{2} \\ \n\frac{1}{2} & \frac{1}{2} \\ \n\frac{1}{2} & \frac{1}{$ 

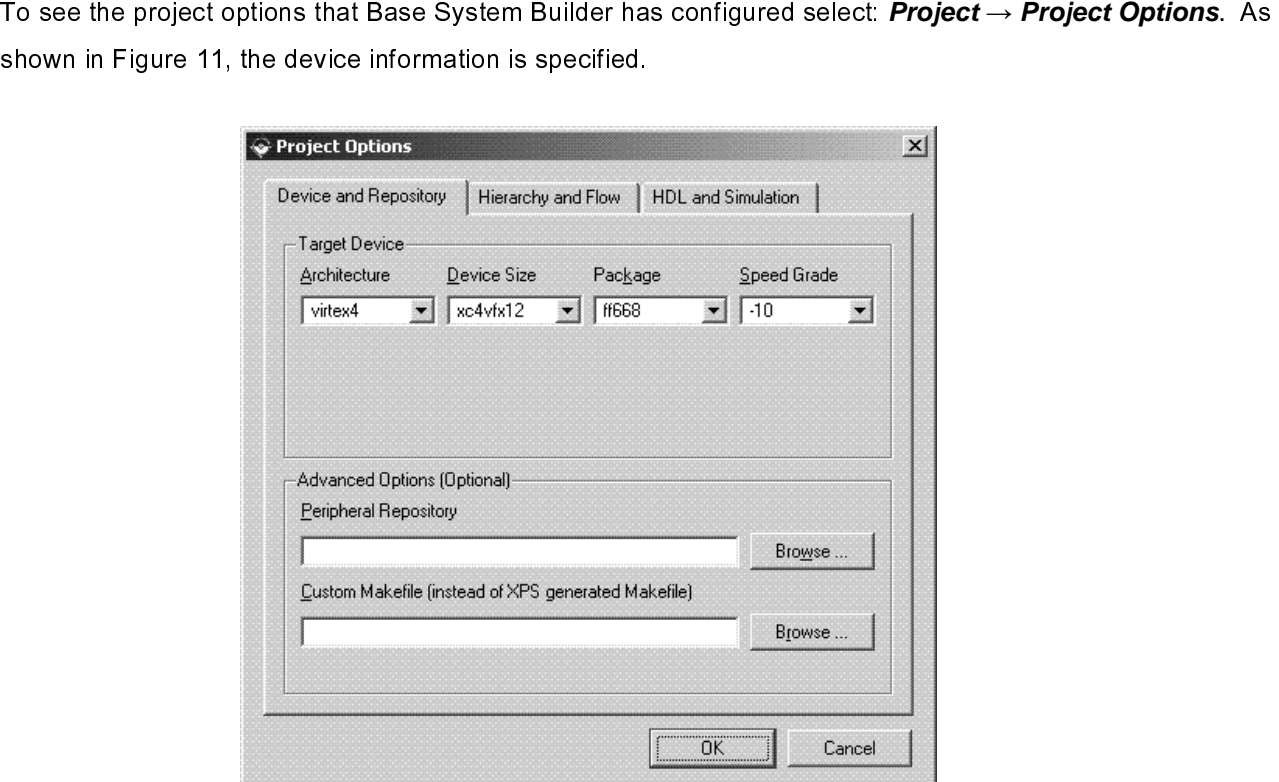

Figure 11: Project Options - Device and Repository

e<br>t<br>1 Select: *Hierarchy and Flow*. This window is shown in Figure 10. This window provides the opportunity to export<br>the processor system into an ISE project as either the top level system or a sub-module design.<br> $\frac{d}{dt}$ the processor system into an ISE project as either the top level system or a sub-module design.

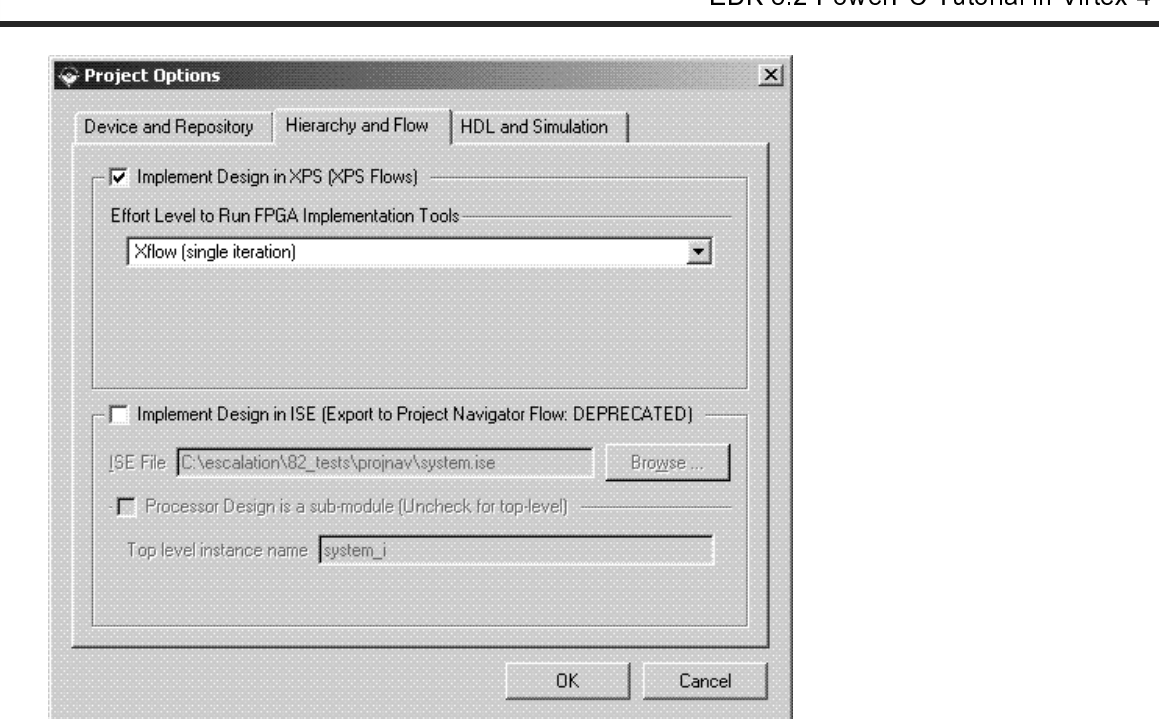

Figure 12: Project Options - Hierarchy and Flow

#### **Create or Import IP Peripheral**

One of the key advantages of analysis of the key advantages of the key advantages of the key advantages of the formula is the steps necessary to include a custom IP core.<br>
• In XPS, select **Hardware** → **Create or Import P** 

- •
- •
- interface that IP core.<br>
 In XPS, select **Hardware** → Create or **Import Peripheral** to open the Create and Import Peripheral<br>
 Click Next. Select Create templates for a new peripheral.<br>
 By default the new peripheral • In XPS,<br>Wizard.<br>• Click **Ne**<br>• By defat<br>XPS to f<br>• Click **Ne**<br>peripher In XPS, select *Hardware* → *Create or Import Peripheral*<br>Wizard.<br>Click *Next*. Select *Create templates for a new periphera*<br>By default the new peripheral will be stored in the project\_<br>XPS to find the core for utilizati Click *Ne*<br>By defat<br>XPS to f<br>Click *Ne*<br>peripher Click **Next**. Select **Create templates for a new peripheral**.<br>By default the new peripheral will be stored in the project\_dir<br>XPS to find the core for utilization during the embedded syst<br>Click **Next**. In the Create Periph •
	- **al.**<br>
	directory/pcores directory. This enables<br>
	stem development.<br>
	dialog, enter custom\_ip as the name of the<br>
	magnetic PEDK 8.2 PowerPC Tu<br>
	WT001 (v4.0) EXPS to find the core for utilization during the embedded system development.<br>
	SKPS to find the core for utilization during the embedded system development.<br>
	Click **Next**. In the Create Peripheral – Name and Version dialog Click **Next**. In the Create Peripheral – Name and Version dialog, enter custon<br>peripheral. This is shown in Figure 13.<br>We was discussed the embedded system development. • Click **Next**. In the Create Peripheral – Name and Version dialog, enter custom\_ip as the name of the<br>peripheral. This is shown in Figure 13.<br>www.xilinx.com<br>1-800-255-7778 peripheral. This is shown in Figure 13.

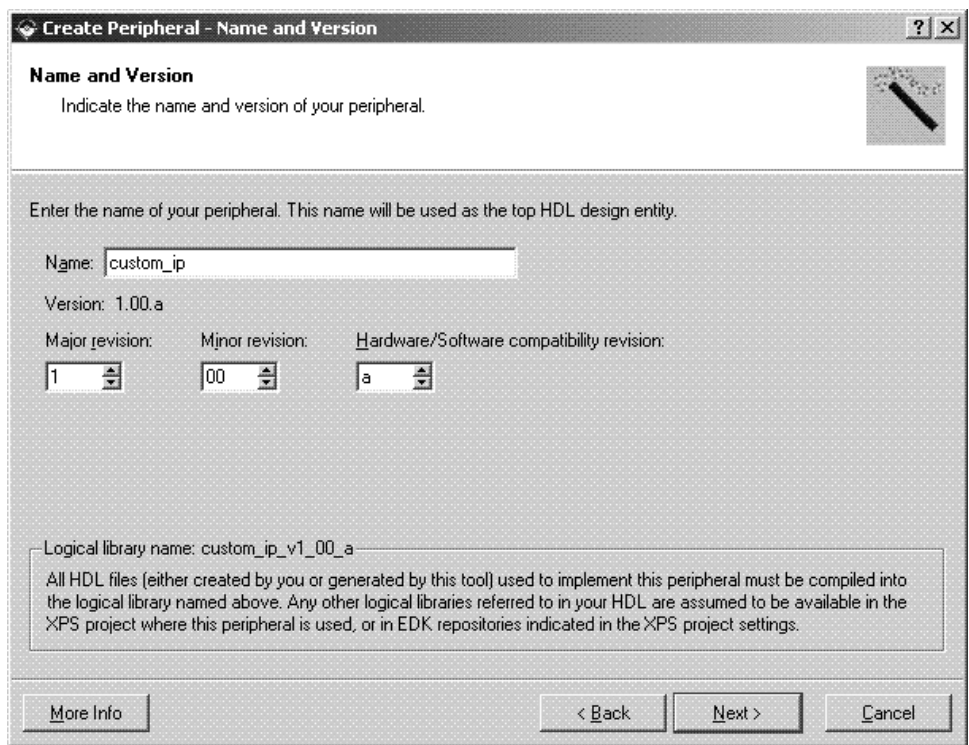

Figure 13: Create Peripheral - Name and Version

- $\bullet$
- Click **Next**. In the Create Peripheral Bus Interface dialog, select On-Chip Peripheral Bus (OPB), as this the bus to which the new peripheral IPII Be connected.<br>Click **Next**. The Create Peripheral will be connected.<br>Clic is the Create Peripheral – IPIF Services dialogory<br>additional information regarding each of these services, spegister support option.<br>Tutorial<br>Tutorial www.xilinx.com<br>4.0) August 30, 2006 • Click **Next**. The Create Peripheral – IPIF Services dialog enables the selection of several services. For<br>additional information regarding each of these services, select More Info. Select the User logic S/W<br>register suppor register support option.<br>
Tutorial<br>A.9) August 30, 2006<br>
Theodor Deservices, select More Info. Select the User Logic S/W<br>
Theodor Info. Sec. 1778

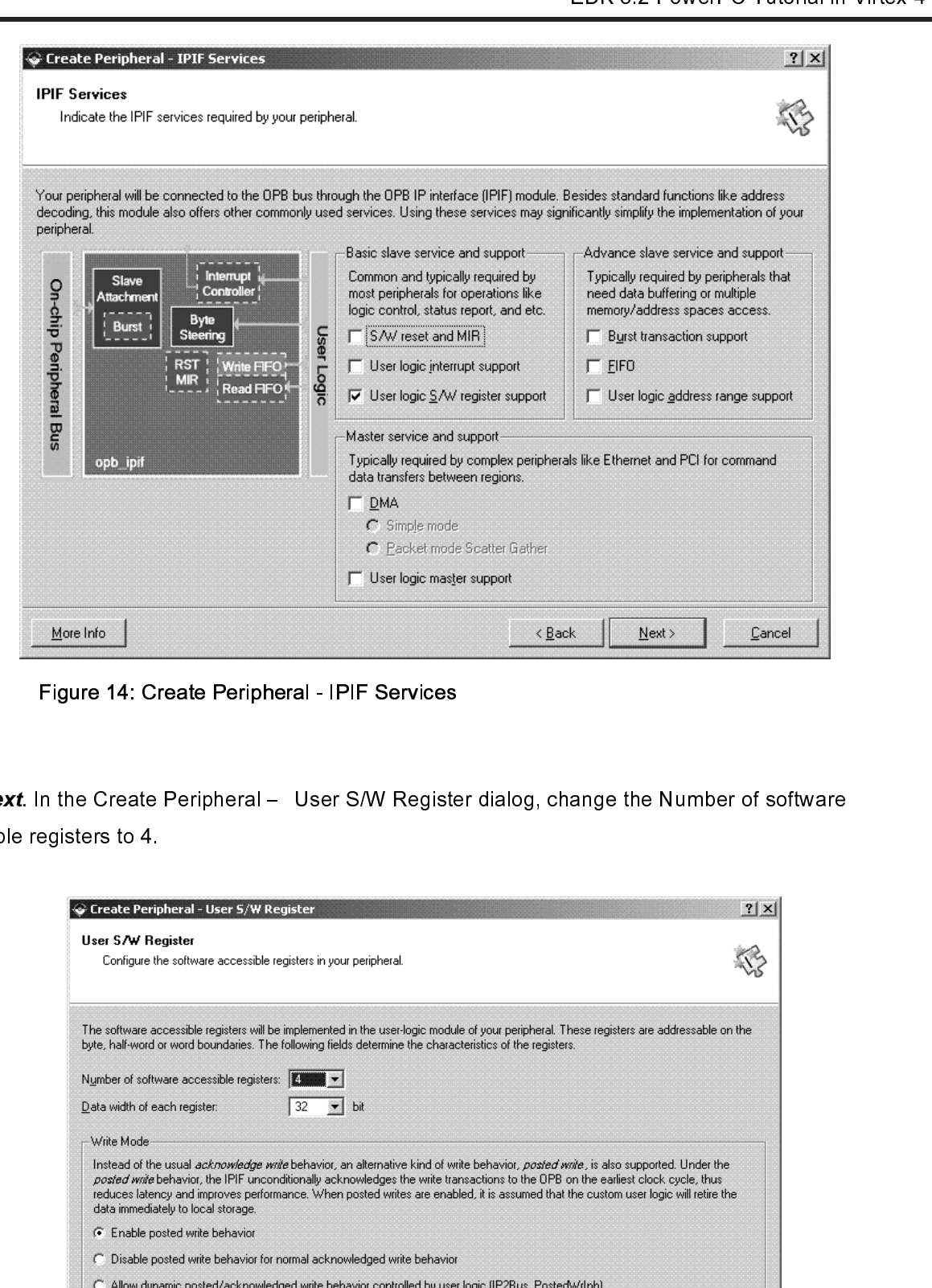

Figure 14: Create Peripheral - IPIF Services

•

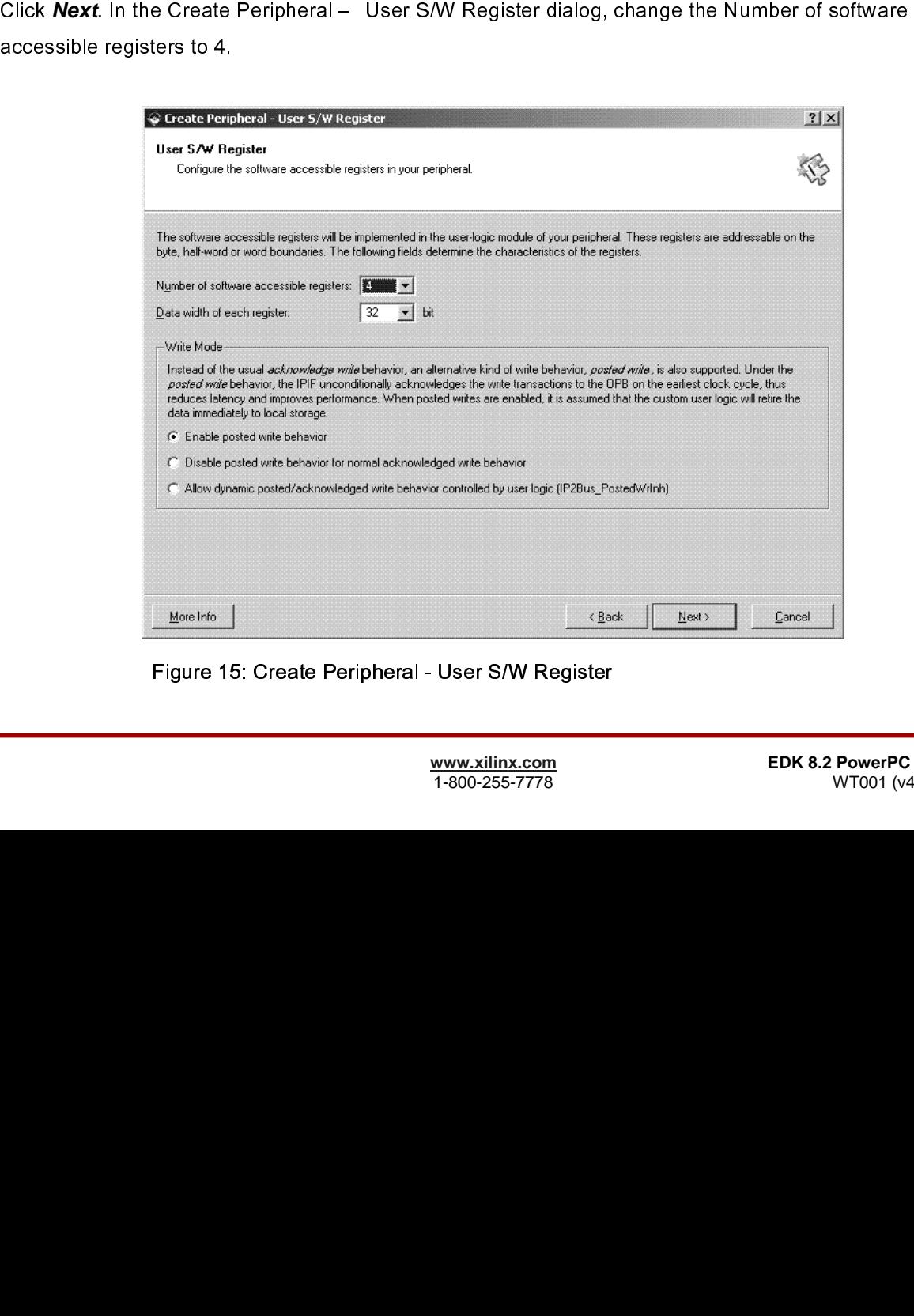

Figure 15: Create Peripheral - User S/W Register

- •
- •
- Click *Next*<br>
the Generat<br>
Click *Next*<br>
ate or Impor<br>
Munchecked<br>
<br>
This new c<br>
→ PDC\_tutc<br>
→ Vhdl<br>
This<br>
actu<br>
dem<br>
→ XPS<br>
→ PDC\_tutc<br>
→ Cust<br>
This<br>
so tl<br>
→ Cust<br>
<br>
→ Cust<br>
→ Cust<br>
→ Cust<br>
→ Cust •
- •

  $\frac{1}{2}$  c  $\frac{1}{2}$  .

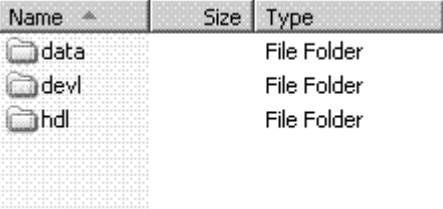

#### Figure 16: Custom IP Directory Structure

- - ♦
		- $\blacksquare$

Click **Next**. In the Create Peripheral – IP Interconnect (IPIC).<br>Click **Next** in the Create Peripheral – (OPTIONAL) Periphers<br>immulation environment can be generated. This tutorial will not<br>unchecked.<br>Click **Next** in the C Click **Mext**. In this Create Peripheral – (OPTIONAL) Perpheral Smutation Support 6 dialog, a BFM<br>simulation environment can be generated. This tubrical will not cover SFM simulation sure one<br>colocional<br>the Greental Haro Cr unchacked.<br>
Similar Creative In the Creative Peripherative (OPTIONAL) Peripherative peripheration Signor dialog, unched<br>
This can be seen at the first of the generative of the properties of the set of the simulation.<br>
Sin Click **Mext**. In the Create Peripheral – (OPTIONAL) Peripheral Implementation Support dialog, uncheck<br>
In Grenate ISE and XST project first to help you implement the peripheral units XST flow.<br>
Click Mottan then *Finish*.<br> Click **Next** and then *Einish*<br>
ate and Impact Parispheral Wixard creations a new directory called custom-ip.\_v1\_00\_a in the people<br>
This new directory contains the following<br>  $\frac{1}{\sqrt{2}}$ <br>  $\frac{1}{\sqrt{2}}$ <br>  $\frac{1}{\sqrt{2}}$ <br>  $\frac$ Click **Next** and then *Finish.*<br>
ate or Import Peripheral Wiz<br>
7. This new directory contain<br>
Wing is a description of the<br>
HDL source file(s)<br>
◆ ppc\_tutorial\pcores\cust<br>
← vhdl/custom\_ip.vhd<br>
This is the template<br>
corre chreatery. This new directory contains the following<br>
The Folder<br>
Creater<br>
Creater<br>
Creater<br>
Creater<br>
The Folder<br>
Creater<br>
The Colombing is a description of the files located in each directory<br>
The Colombing is a descript **Example 16:** Custom<br>
The following is a description of the files located in e<br> **Contains the files in the files located in e**<br> **PDL** source file(s)<br>
• ppc\_tutorial\pcores\custom\_ip\_v1\_00\_a'<br>
• vhdl/custom\_ip\_vhd<br>
This is **••** HDL source file(s)<br>
•• HDL source file(s)<br>
•• ppc\_tutorial\pcores\custom\_ip\_v1\_00\_a\hdl<br>
•• vhdl/custom\_ip.vhd<br>
This is the template file for your peripheral's top de<br>
corresponding IPIF unit in the way you indicated + ppc\_tutorial\pc<br>
+ ppc\_tutorial\pc<br>
This is the<br>
correspond<br>
user logic<br>
template fi<br>
+ vhdl/user\_l<br>
This is the<br>
actual fund<br>
demonstra<br>
+ XPS interfa<br>
+ ppc\_tutorial\pc<br>
- custom\_ip\_<br>
This Micro<br>
so that oth<br>
- custom Production\_ip.vhd<br>
This is the template file for your periphe<br>
corresponding IPIF unit in the way you if<br>
user logic where the user logic should g<br>
template file except in certain marked p<br>
Mdl/user\_logic.vhd<br>
This is the This is the template<br>corresponding IPIF<br>user logic where the<br>template file except<br>vhdl/user\_logic.vhd<br>This is the template<br>actual functionalities<br>demonstration purpe<br>XPS interface file(s)<br>tutorial\pcores\cus<br>custom\_ip\_v2\_1 This is the template file for your peripheral's top design entity. It configures and instantiates the corresponding IPIF unit in the way you indicated in the wizard GUI and connects it to the stub-<br>user logic where the use

 $\blacksquare$ 

Example Internal the wave individually a studied the wave internal template file except in certain marked places for adding user specific generics and ports.<br>
Etemplate file except in certain marked places for adding user template file except in certain marked places for adding user specific generics and ports.<br>
whell/user\_logic.vhd<br>
This is the template file for the stub user logic design entity, either in VHDL or Verilog, where<br>
actual fu template file exception the state place of protective matrix gradient matrix and positions in the plane of the state file for the state user logic design entity, either in VHDL or Verilog, where adding unconstration purpos This is the template<br>actual functionalities<br>demonstration purpe<br>XPS interface file(s)<br>tutorial\pcores\ cus<br>custom\_ip\_v2\_1\_0.r<br>This Microprocesso<br>so that other EDK to<br>custom\_ip\_v2\_1\_0.p<br>\*<br>at 30, 2006 actual functionalities should get implemented. Some sample code may be provided for<br>demonstration purpose.<br>XPS interface file(s)<br>tutorial\pcores\custom\_ip\_v1\_00\_a\data<br>custom\_ip\_v2\_1\_0.mpd<br>This Microprocessor Peripheral De

- :
- ♦
	- custom\_ip\_v2\_1\_0.mpd

demonstration purpose.<br>
XPS interface file(s)<br>
1.tubrial\pcores\ custom\_ip\_v1\_00\_a\data<br>
custom\_ip\_v2\_1\_0.mpd<br>
This Microprocessor Peripheral Description file contains interface information of your pe<br>
so that other EDK to XPS interface file(s)<br>
tutorial\pcores\ custom\_<br>
custom\_ip\_v2\_1\_0.mpd<br>
This Microprocessor Per<br>
so that other EDK tools of<br>
custom\_ip\_v2\_1\_0.pao<br>
ti 30, 2006 -tutorial\pcores\ custom\_ip\_v2\_1\_0.m<br>Custom\_ip\_v2\_1\_0.m<br>This Microprocessor<br>so that other EDK to<br>custom\_ip\_v2\_1\_0.pm<br> $\frac{1}{2}$ .external is and the substantiant of the substantiant of the substantiant of the substantiant o pper custom\_ip\_v2\_1\_0.mpd<br>
This Microprocessor Peripheral Description<br>
so that other EDK tools can recognize the<br>
existen\_ip\_v2\_1\_0.pao<br>
Trial<br>
with the matrix of the custom\_ip\_v2\_1\_0.pao<br>
Trial<br>
with the matrix of the mat This Microprocessor Per<br>so that other EDK tools<br>custom\_ip\_v2\_1\_0.pao<br>tt 30, 2006 So that other EDK tools can recognize the peripheral.<br>
custom\_ip\_v2\_1\_0.pao<br>
tt 30, 2006<br>
The state of your peripheral of your peripheral interface interface in the your peripheral interface interface interface in the your

so that other EDK tools can recognize the peripheral.<br>  $\frac{www.xiliary.com}{1-800-255-7778}$ :

.

- •
- •

This Peripheral Analysis Order file defines the analysis order of all the HDL source files that are<br>sued to complie your perpheral.<br>Diver source files)<br>pyrallows for example,<br>pyrallows for example in Virtual in Virtual in used to comple your peripheral.<br>
Driver source file(s)<br>
ppc lubrindhrenst custom ip v1.00 after:<br>
model and the analysis order file defines the analysis order file defines the analysis order of a<br>
solven and the analysis o Driver source file(s)<br>
ppc\_tutorial\drivers\ custom\_ip\_<br>
custom\_ip.h<br>
This is the software drive<br>
software addressable reg<br>
simple register access m<br>
custom\_ip.c<br>
This is the software drive<br>
custom\_ip\_selftest.c<br>
This is ppc\_tutorial\drivers<br>ppc\_tutorial\drivers<br>custom\_ip.h<br>This is the s<br>software add<br>simple regis<br>custom\_ip.c<br>This is the s<br>custom\_ip\_selfte<br>This is the s<br>test various<br>makefile<br>This is the s<br>test various<br>makefile<br>This is the s Provided the software diversion in the software diversion is stroked the software addressable registers in your simple register access macros and further custom\_ip.c<br>
This is the software driver source temporation\_ip\_self This is the software<br>simple recustom\_ip.c<br>custom\_ip\_s<br>This is the test varion<br>that is it that is the test varion<br>makefile<br>This is the test varion<br>the purpose<br>logic.vhd. Cu<br>or the purpose<br>logic.vhd.<br>dd the new c<br>selecting software addressable registers in your peripheral, as well as some common mask<br>simple register access macros and function declarations.<br>Only by setfits the software driver source template file to define all applicable driv simple register access macros and function declarations.<br>
om\_p.c<br>
This is the software driver source template file to define all applicable driver function<br>
om is perfect.c<br>
This is the software driver soft test example fi simple register activer source template file to define all<br>this is the software driver source template file to define all<br>om ip selftest.c<br>This is the software driver self test example file which condest<br>various hardware This is the custom\_precedent custom\_ip\_s<br>This is the test variance of the test variance of the purpos<br>the has been of the purpos<br>logic.vhd.<br>dd the new of selecting *Pr*<br>roject is oper<br>ication u om...in...selflest.c<br>
This is the software driver self test example file which contain self test example code to<br>
test various hardware features of your peripheral.<br>
This is the software driver makefile to compile drivers. This is the softwatest various hard<br>makefile<br>This is the softwatest of this is the softwate<br>te has been created,<br>ogic.vhd. Currently the purpose of this<br>logic.vhd.<br>dd the new custom II<br>selecting *Project*  $\rightarrow$ <br>roject is o the software features of your peripheral.<br>
Filis is the software driver makefile to compile drivers.<br>
It is then created, the user, logic which file must be modified to incorporate the custom IP<br>
And. Currently the code pr tefile<br>This is the software driver makefile to compile driver<br>as been created, the user\_logic.vhd file must be m<br>whd. Currently the code provides an example of re<br>purpose of this tutorial, this code will not be mod<br>v.v.hd. This<br>This<br>te has be<br>ogic.vhd.<br>Ir the purp<br>logic.vhd.<br>dd the ne<br>selecting<br>roject is dication This is been created, the user\_logic.vhd file must be modified.<br>
This is the software of this tutorial, this code will not be modified.<br>
This is propose of this tutorial, this code will not be modified.<br>
The new custom IP Now the template has been created with the code provides an example of reading and writing to four 32-bit<br>
registers. For the purpose of this tutorial, this code will not be modified<br>
in order for XPS to add the new custom • Oper<br>
regis<br>
• Close<br>
In order for X<br>
be accomplis<br>
directory whe<br> **Design M**<br>
Once a desig<br>
view.<br>
20 registers. For the purpose of this tutorial, this code will not be modified.<br>Close user\_logic.vhd.<br>for XPS to add the new custom IP core to the design, the proves directory must be rescanned. Throughly the core<br>when the pr For the purpose user\_logic.vhd.<br>
for XPS to add the new custom IP core to the design, the pcores direct<br>
mplished by selecting **Project**  $\rightarrow$  **Rescan User Repositories**. XPS also<br>
when the project is opened.<br> **IN Modifica** for XPS to add the ner<br>
when the project is o<br> **In Modification**<br>
design has been creat<br>
design has been creat In order for XPS also automatically rescans the pcore directory when the project is opened.<br> **Design Modification using Platform Studio**<br>
Once a design has been created with the Base System Builder, it can be modified wit

#### **Design Modification using Platform Studio**

be accomplished by selecting *Project* → *Rescan User Repositories*. XPS also automatically rescans the pcores directory when the project is opened.<br> **Design Modification using Platform Studio**<br>
Once a design has been c Design Modification usin<br>Once a design has been created with view.  $\frac{1}{2}$  $\frac{1}{2}$ View.<br>
Once a design has been concerned with the Base System Builder, it can be modeled with the System Assembly the<br>
T-800-255-7778 EDK 8.2 PowerPC Tutor<br>
WT001 (v4.0) Au

| P<br>B | Name                             | <b>Bus Connection</b> | IP Type                    | IP Version |
|--------|----------------------------------|-----------------------|----------------------------|------------|
|        | 由 ◆ppc405 0                      |                       | ppc405 virtex4             | 1.01.a     |
|        | <b>H~≫</b> òk                    |                       | bb 434                     | 3182.A     |
|        | ⊞∙⇔opb                           |                       | opb v20                    | 1.10.c.    |
|        | <b>由 → plb2opb</b>               |                       | plb2opb_bridge             | 1.01.a     |
|        | 由 ◆itagppc 0                     |                       | jtagppe_entlr              | 2.00.a     |
|        | in - In BS232 Uart               |                       | opb_uartlite               | 1.00 Ь     |
|        | 中◆LEDs 4Bit                      |                       | opb gpio                   | 3.01.b     |
|        | <b>in-©Push Buttons Position</b> |                       | opb_gpio                   | 3.01 b     |
|        | 由- <del>●</del> SRAM 256Kx32     |                       | plb emc                    | 2.00.a     |
|        | n ≫ob bran i oni i               |                       | plb, bram it, criti 1.00 b |            |
|        | 主…●reset block                   |                       | proc_sys_reset_            | 1.00.a     |
|        | i → → plb_bram if_cntlr_1_bram   |                       | bram block                 | 1.00.a     |
|        | 由…●SRAM_256Kx32_util_bus_split_0 |                       | util bus split             | 1.00.a     |
|        | ⊞ → dcm 0                        |                       | dom module                 | 1.00.a     |

Figure 17: System Assembly View

【 「 EI w EI w E w E w E w E w E w E w E w E w E w E w E w E w E w E w E w E The System Assembly View has the following filters:<br>
<u>Bus Intarface filter</u>: With the Bus Intarface activated, the patch particular bit of the IP' is expanded.<br>
P<u>orts filter</u>: With this filter on, the port connections app **EASE Interface filter:** With the Bus Interface activated, activated. The bus connectivity of the core is shown<br> **Ports filter:** With this filter on, the port connections ap<br>
activate this filter to be able to add external 

Bus Interface filter: With this filter on, the port connections appear when the hierarchy of the IP is expanded.<br>
Ports filter: With this filter on, the port connections appear when the hierarchy of the IP is expanded. You

**Ports filter:** With this filter on, the port connections appear when the hierarchy of the IP is expanding the time is shown when activate this lifter to be able to add external ports.<br>Addresses filter: The IP's addresses **FI ミノミ コード マード** Consider this filter: The IP's addresses can be viewed when expanding the IP. This is where you can generate<br>
Addresses filter: The IP's<br>
The IP Catalog tab shows all of the IP that is available to use in the EDK project. Addresses filter: The IP's addresses can be view<br>addresses for the IP's.<br>The IP Catalog tab shows all of the IP that is avail<br>• Bring the IP Catalog tab forward.<br>• Expand the Project Repository hierarchy<br>• Drag and drop th  $\frac{A}{A}$  as  $\frac{A}{A}$ Addresses for the IP' s.<br>
The IP Catalog tab shows all of the IP that is available to use in the EDK project. To add new IP.<br>
• Bring the IP Catalog tab forward.<br>
• Expand the Project Repository hierarchy<br>
• Drag and drop

- •
- Expand the Project Repository his<br>Drag and drop the IP into the Sys<br>Tutorial<br>1.0) August 30, 2006 •
- The IP Catalog tab forward.<br>
 Expand the Project Repository hierarchy<br>
 Drag and drop the IP into the System Assembly View or double click on the IP.<br>
 Drag and drop the IP into the System Assembly View or double click Drag and drop the IP into the System Ass<br>Tutorial<br>Tutorial<br>4.0) August 30, 2006 •

|                                                                                                    | G,<br>$\circ$                                                     | <b>6</b> Bus Interface C Ports C Addresses | <sup>ब</sup> ेल Connection Filters |                                     |                  |
|----------------------------------------------------------------------------------------------------|-------------------------------------------------------------------|--------------------------------------------|------------------------------------|-------------------------------------|------------------|
| P<br>B                                                                                                    | Name                                                              |                                            | <b>Bus Connection</b>              | IP Type                             | IP Version       |
| Name                                                                                                    | 由 → ppc405_0<br>È-⊗pb                                             |                                            |                                    | ppc405_virtex4 1.01.a<br>pb v34     |                  |
| Version<br>由· Analog                                                                                                    | ⊕∙⇔opb                                                            |                                            |                                    | opb_v20                             | 1.02a<br>1.10.c  |
| 由· Arithmetic                                                                                                    | 由 → plb2opb                                                       |                                            |                                    | plb2opb_bridge 1.01.a               |                  |
| ⊞⊹Bus                                                                                                    | 主 ◆ itagppc_0<br>in → RS232_Uart                                  |                                            |                                    | jtagppc_cntlr<br>opb_uartlite       | 2.00.a<br>1.00.b |
| 中·Bus Bridge<br>由- Clock Control                                                                                                    | 由 ●LEDs_4Bit                                                      |                                            |                                    | opb_gpio                            | 3.01.b           |
| F-Communication High-Speed                                                                                                    | 白 ●Push_Buttons_Position                                          |                                            |                                    | opb_gpio                            | 3.01.b           |
| 由-Communication Low-Speed<br>由·Debug                                                                                                    | 由- <del>●</del> SRAM_256Kx32<br><b>El- O</b> plb bram if critic 1 |                                            |                                    | plb_emc<br>plb bram if cntlr 1.00.b | 2.00.a           |
| 由-DMA                                                                                                    | + Custom_ip_0                                                     |                                            |                                    | custom ip                           | 1.00.a           |
| 由-General Purpose IO                                                                                                    | 白 ● reset_block<br>白 ◆plb_bram_if_cntlr_1_bram                    |                                            |                                    | proc_sys_reset 1.00.a<br>bram_block | 1.00.a           |
| 由-Interrupt Control<br>由-Memory Block                                                                                                    |                                                                   | i :- SRAM_256Kx32_util_bus_split_0         |                                    | util_bus_split                      | 1.00.a           |
| 由-Memory Controller                                                                                                    | ⊕⊸dcm_0                                                           |                                            |                                    | dcm_module                          | 1.00.a           |
| i∔⊦PCI<br>中·Peripheral Controller                                                                                                    |                                                                   |                                            |                                    |                                     |                  |
| 由-Processor                                                                                                    |                                                                   |                                            |                                    |                                     |                  |
| 白·Project Repository                                                                                                    |                                                                   |                                            |                                    |                                     |                  |
| 1.00.a<br>custom_ip<br>由-Reset Control                                                                                                    |                                                                   |                                            |                                    |                                     |                  |
| 由-Timer                                                                                                    |                                                                   |                                            |                                    |                                     |                  |
| 由-Utility                                                                                                    |                                                                   |                                            |                                    |                                     |                  |
| 中·Verification                                                                                                    |                                                                   |                                            |                                    |                                     |                  |
| Expand the custom_ip_0 instance<br>Highlite the slave OPB connection (SOPB)<br>Select the No Connection pull down menu and change it to opb                                                                                                    |                                                                   |                                            |                                    |                                     |                  |
|                                                                                                    |                                                                   |                                            |                                    |                                     |                  |
|                                                                                                    |                                                                   |                                            |                                    |                                     |                  |
|                                                                                                    | <b>Bus Connection</b>                                             | IP Type                                    | IP Version                         |                                     |                  |
|                                                                                                    |                                                                   | ppc405_virtex4 1.01.a                      |                                    |                                     |                  |
|                                                                                                    |                                                                   | plb. v94                                   | 1.02.a                             |                                     |                  |
|                                                                                                    |                                                                   | opb_v20                                    | 1.10.c                             |                                     |                  |
|                                                                                                    |                                                                   | plb2opb_bridge                             | 1.01.a                             |                                     |                  |
|                                                                                                    |                                                                   | jtagppc_cntlr                              | 2.00.a                             |                                     |                  |
|                                                                                                    |                                                                   | opb_uartlite                               | 1.00 <sub>b</sub>                  |                                     |                  |
|                                                                                                    |                                                                   | opb_gpio                                   | 3.01.b                             |                                     |                  |
|                                                                                                    |                                                                   | opb_gpio                                   | 3.01.b                             |                                     |                  |
|                                                                                                    |                                                                   |                                            | 2.00.a                             |                                     |                  |
|                                                                                                    |                                                                   | plb_emc                                    |                                    |                                     |                  |
|                                                                                                    |                                                                   | plo bram it chiri 100.6                    |                                    |                                     |                  |
|                                                                                                    |                                                                   | custom_ip                                  | 1.00.a                             |                                     |                  |
| - SOPB                                                                                                    | ▼∣<br>opb                                                         |                                            |                                    |                                     |                  |
| Name<br>由 → ppc405_0<br>d →<br>由 ◆opb<br>由 → plb2opb<br>由 ◆itagppc_0<br>d- → RS232_Uart<br>ஞ்.⊗LEDs_4Bit<br>中 - Push_Buttons_Position<br>由 ● SRAM_256Kx32<br>in → pls bram it critical<br>白 ● custom_ip_0<br>⊕்∙••reset_block<br>(ii) → plb_bram_if_cntlr_1_bram |                                                                   | proc_sys_reset<br>bram_block               | 1.00.a<br>1.00.a                   |                                     |                  |

Figure 18: Inserting IP

 $\frac{1}{2}$ 

- •
- •
- •
- •

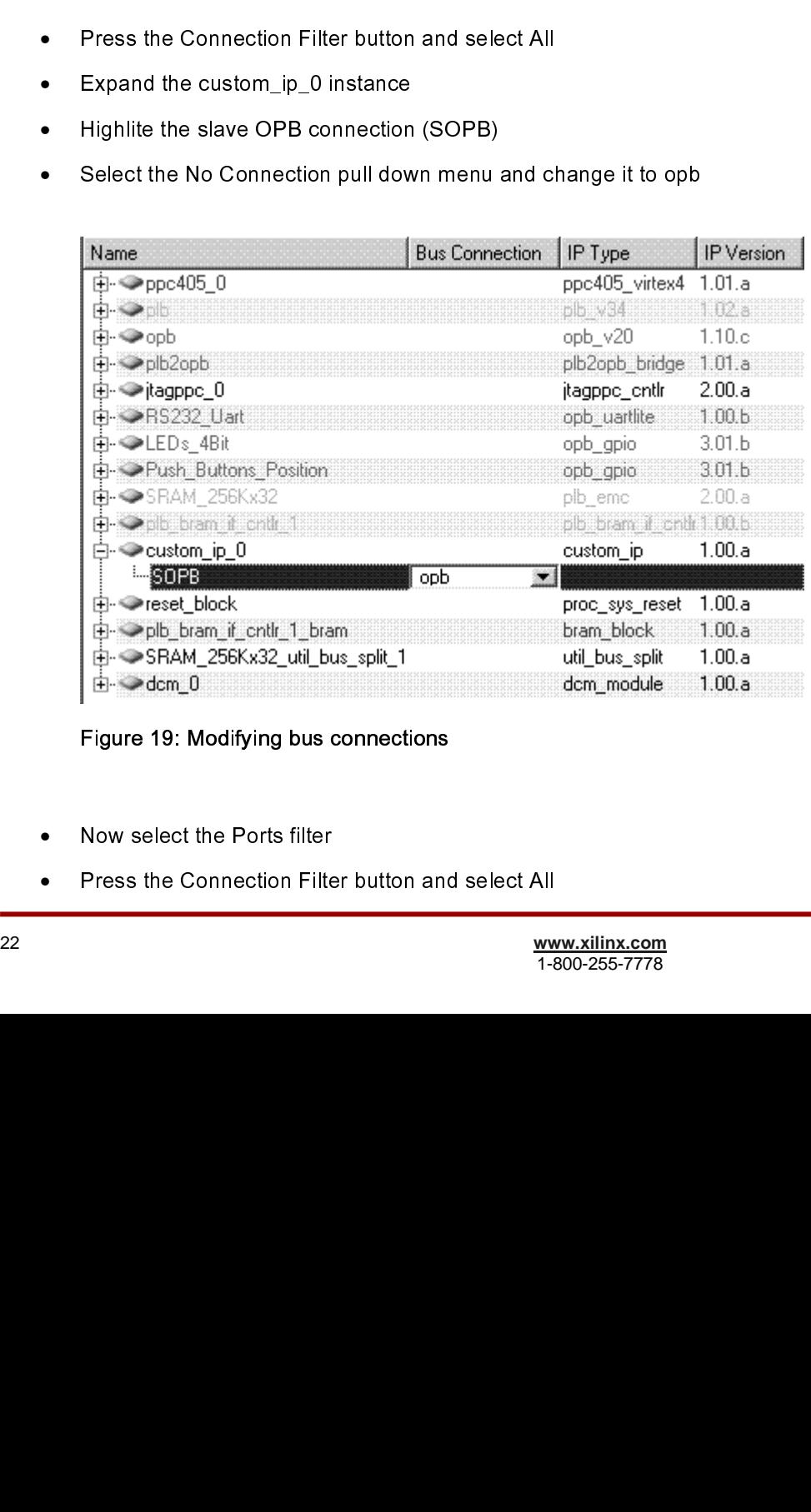

Figure 19: Modifying bus connections

- •
- Press the Connection Filter<br>Press the Connection Filter •
- •
- •
- •

| Highlite the OPB_Clk port                                |                                                                                                    |   |     |  |
|----------------------------------------------------------|----------------------------------------------------------------------------------------------------|---|-----|--|
|                                                          | Select the Default Connection pull down menu and change the clock connection to sys_clk_s                                                                                                    |   |     |  |
|                                                          |                                                                                                    |   |     |  |
| FITUSH DUWUHS FUSWUH                                     |                                                                                                    |   |     |  |
| 由 ◆plb_bram_if_cntlr_1                                   |                                                                                                    |   |     |  |
| >custom_ip_0                                             |                                                                                                    |   |     |  |
| OPB_CIK                                                  | svs olk s                                                                                                    | ᆀ | Clk |  |
| ⊕OPB_Rst<br>∽SI_DBus                                     | Default Connection (OPB_Rst)<br>Default Connection (SLDBus)                                                                                                    | 0 | Rst |  |
| -SLerrAck                                                | Default Connection (SLerrAck)                                                                                                    | 0 |     |  |
| ∽Sl_retry                                                | Default Connection (SI_retry)                                                                                                    | 0 |     |  |
| -- SI_toutSup                                            | Default Connection (SL toutSup)                                                                                                    | 0 |     |  |
| ¦-- SL_xferAck                                           | Default Connection (SI_xferAck)                                                                                                    | 0 |     |  |
| -- OPB_ABus                                              | Default Connection (OPB_ABus)                                                                                                    |   |     |  |
| ∣— OPB_BE                                                | Default Connection (OPB_BE)                                                                                                    |   |     |  |
| - OPB_DBus<br>⊸OPB_RNW                                   | Default Connection (OPB_DBus)<br>Default Connection (OPB_RNW)                                                                                                    |   |     |  |
| - DPB select                                             | Default Connection (OPB select)                                                                                                    |   |     |  |
|                                                          |                                                                                                    |   |     |  |
| Figure 20: Changing port connections                     |                                                                                                    |   |     |  |
| sed to assign an address.<br>Click Generate Addresses    | ie Addresses filter to define an address for the newly added custom_ip peripheral. The addres<br>d by entering the Base Address or the tool can assign an address. For the purpose of this tuto |   |     |  |
|                                                          |                                                                                                    |   |     |  |
|                                                          | age in the console window will state that the address map has been generated successfully. T                                                                                                    |   |     |  |
| dy to be implemented.                                    |                                                                                                    |   |     |  |
| menting the Design                                       |                                                                                                    |   |     |  |
|                                                          | t the hardware has been completely specified in the MHS file, you can run the Platform Gener                                                                                                    |   |     |  |
|                                                          |                                                                                                    |   |     |  |
|                                                          | Generator elaborates the MHS file into a hardware system consisting of NGC files that repre                                                                                                    |   |     |  |
|                                                          | or system. Then the Xilinx ISE tools will be called to implement the design for the target board                                                                                                |   |     |  |
| e a netlist and create the bit file, follow these steps: |                                                                                                    |   |     |  |
|                                                          | Start ISE by selecting Start → Programs → Xilinx ISE 8.2i →Project Navigator.                                                                                                    |   |     |  |
|                                                          | In ISE, select <i>File → New Project</i> to create a new Project Navigator project.                                                                                                    |   |     |  |
|                                                          | In the New Project dialog box shown in Figure 21, browse to the XPS project directory and the                                                                                                   |   |     |  |
| Project Name, project_navigator.                         |                                                                                                    |   |     |  |
|                                                          |                                                                                                    |   |     |  |
|                                                          |                                                                                                    |   |     |  |
|                                                          |                                                                                                    |   |     |  |

Figure 20: Changing port connections

#### **Note: Right clicking on the Name column in the System Assembly View provides more filtering options.**

#### •

#### **Implementing the Design**

ミ ミ マ ノ 「 】 「 F F S where it is a server of the server of the server of the server of the server of the server of the server of the server of the server of the server of the server of the server of the server of the server of the server of th sesigned by entering the Base Address or the tool can assign an address. For the purpose of this tutorial, the to<br>will be used to assign an address.<br>A message in the console window will state that the address map has been **assign an address.**<br>
• Click Generate Addresses.<br>
• Click Generate Addresses.<br>
A message in the console window will state that the address map has been generated successfully. The design is<br>
now ready to be implemented.<br> • Click *Generate Addresse*<br>
• Click *Generate Addresse*<br>
A message in the console window<br>
now ready to be implemented.<br> **Implementing the Desig**<br>
Now that the hardware has been c<br>
Platform Generator elaborates the<br>
proce Click **Generate Addresses**.<br>
age in the console window wi<br>
dy to be implemented.<br> **menting the Desigr**<br>
t the hardware has been con<br>
Generator elaborates the M<br>
or system. Then the Xilinx IS<br>
a a netlist and create the bi A move free that the hardware has been completely specified in the MHS file, you can run the Platform Generator.<br>
Now that the hardware has been completely specified in the MHS file, you can run the Platform Generator.<br>
P **Implementing the De**<br>
Now that the hardware has bee<br>
Platform Generator elaborates<br>
processor system. Then the Xil<br>
generate a netlist and create th<br>
• Start ISE by selecting  $\langle$ <br>
• In ISE, select *File*  $\rightarrow \Lambda$ <br>
• In th Platform Generator elaborates the MHS file into a hardware system consisting of NGC files that represent the conservations are processor system. Then the Xilinx ISE tools will be called to implement the design for the ta Processor system. Then the Xilinx ISE tools will be called to implement the design for the target board. To<br>generate a netlist and create the bit file, follow these steps:<br>
• Start ISE by selecting Start → Programs → Xili

- •
- •
- processor system. Then the Silver system is the Silver Start ISE by selecting Start  $\rightarrow$  Programs  $\rightarrow$  Xilinx ISE 8.2i  $\rightarrow$  Project Navigator.<br>
 In ISE, select  $\overline{File} \rightarrow \overline{New Project}$  o create a new Project Navigator project • Start ISE by selecting Start → Programs → Xilinx IS<br>
• In ISE, select **File → New Project** to create a new<br>
• In the New Project dialog box shown in Figure 21, b<br>
Project Name, project\_navigator.<br>
<br> **PowerPC Tutorial**<br> Start ISE by selecting Start → Programs → Xilinx ISE 8.2i →Project Navigator.<br>
In ISE, select *File* **→ New Project** to create a new Project Navigator project.<br>
In the New Project dialog box shown in Figure 21, browse to In ISE, select **File → New Project** to create a new Project Navigator project.<br>In the New Project dialog box shown in Figure 21, browse to the XPS project<br>Project Name, project\_navigator.<br>Tutorial<br>Tutorial www.xilinx.com<br> • Project Name, project\_navigator.<br>
Project Name, project\_navigator.<br>
Tutorial<br>
4.0) August 30, 2006 1-800-255-7778

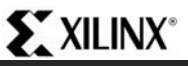

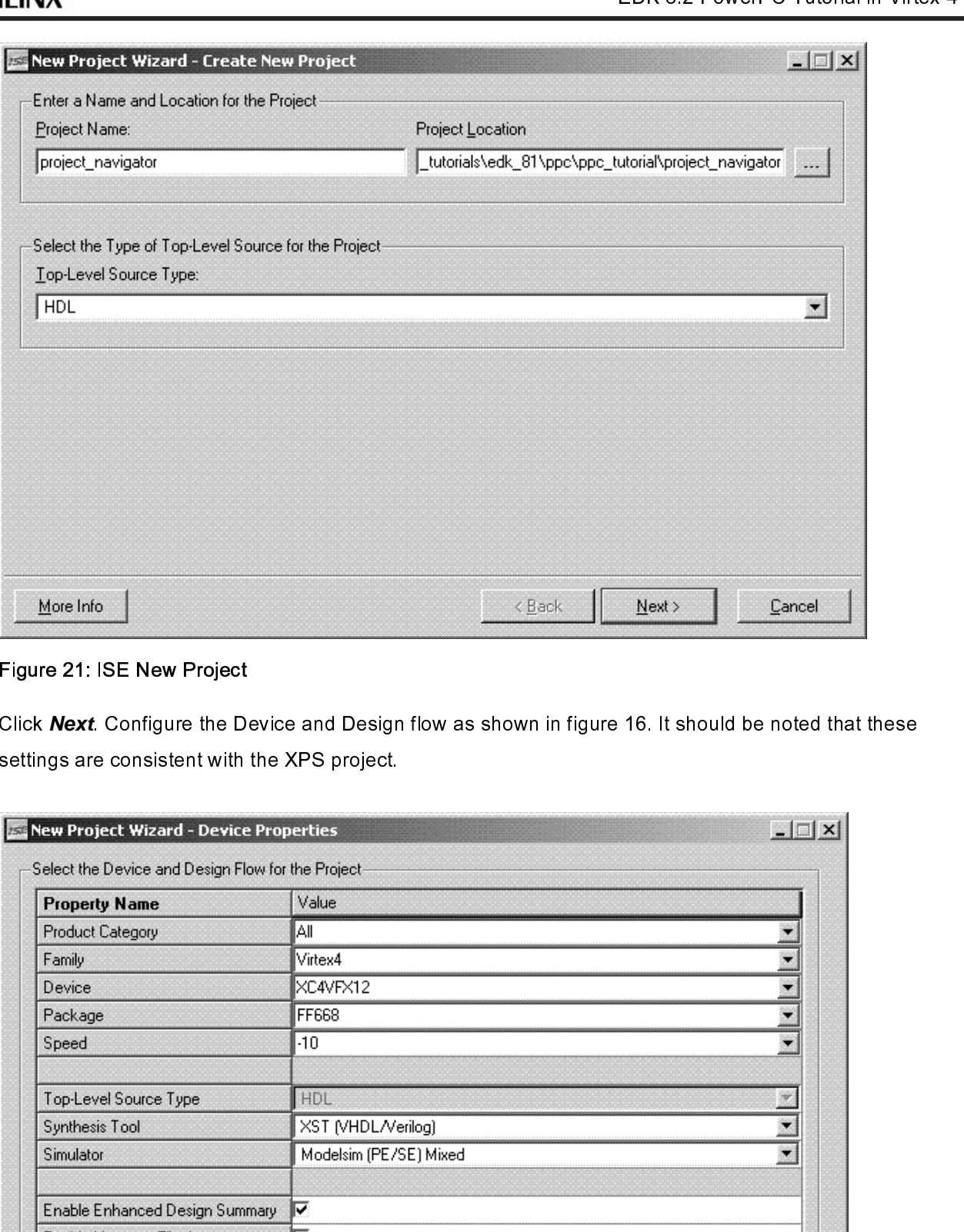

Figure 21: ISE New Project

•

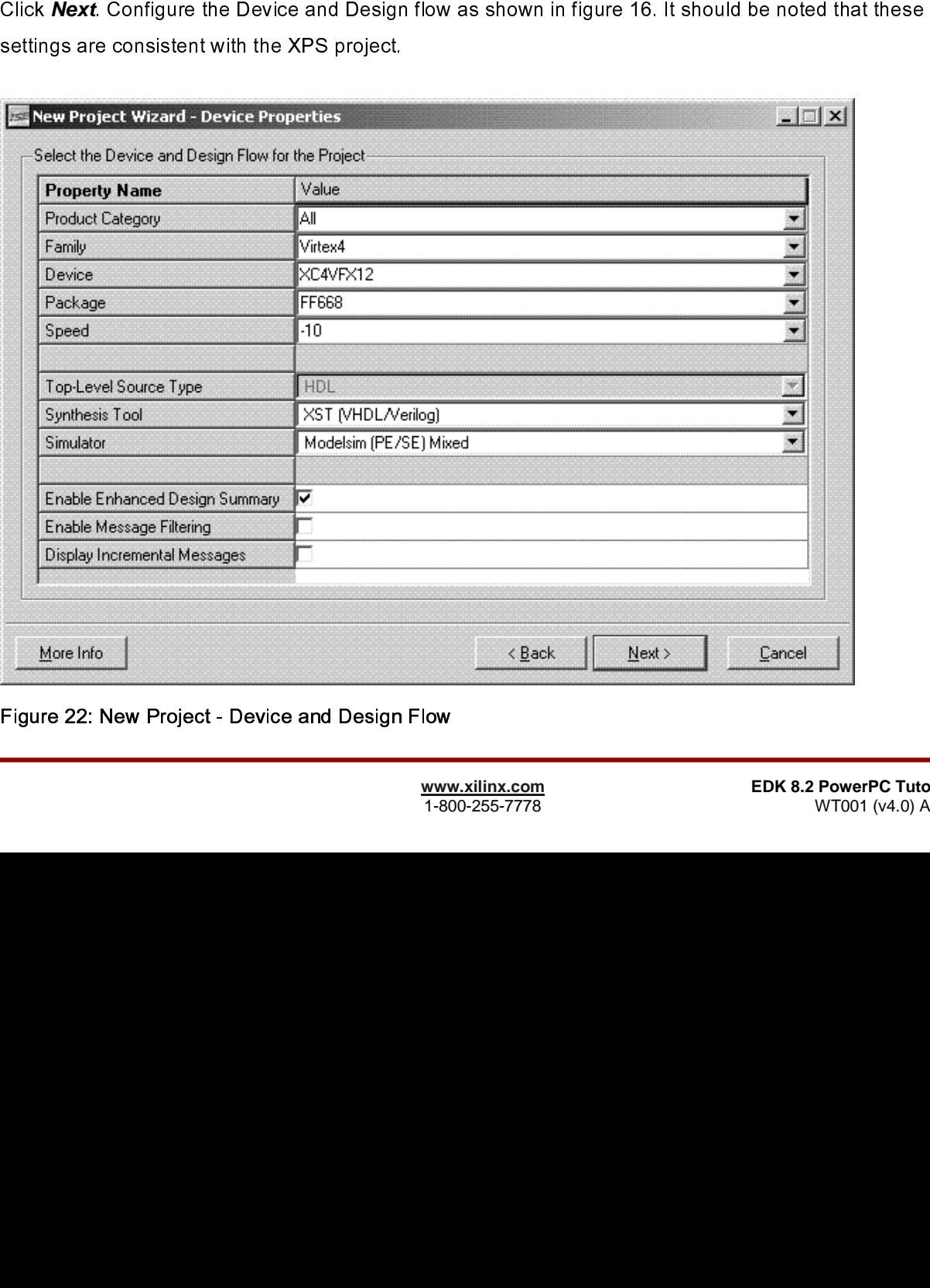

Figure 22: New Project - Device and Design Flow

- •
- •
- •
- •
- •
- •
- •

•

C I L L L I I C H C F contract to the contract of the contract of the contract of the contract of the contract of the contract of the contract of the contract of the contract of the contract of the contract of the contract of the contract of th 

Click **Next**. ISE has the ability to add an XPS project file as a new source file. However, the tutorial will<br>Browse up into the XPS project and add the system.xmp in the New Project W zard - Add Existing<br>Bources dising wi not cover the Maynes of Browse up into the XF<br>Sources dialog windov<br>Deselect the Copy to I<br>Click **Next**<br>Click **Finish**<br>Click **OK**<br>Select the system.xmp<br>e process has comple<br>In ISE, select **Project**<br>project\_navigator direct Sources dialog window.<br>Deselect the Copy to Project checkbox<br>Click **April**<br>Click **APs**<br>Click **OK**<br>Select the system xmp source file and double click on the View HDL instantiation Template.<br>Dick **OK**<br>In the Select Project — Deselect the Copy to Pro<br>
Click *Next*<br>
Click *Next*<br>
Click *OK*<br>
Select the system.xmp s<br>
e process has completed<br>
In ISE, select *Project* →<br>
project\_navigator direct<br>
EEE;<br>
E.STD\_LOGIC\_1164.AL<br>
E.STD\_LOGIC\_1164.AL<br>
E.S Click **Next**<br>Click **Finish**<br>Click **CK**<br>Select the system.xmp source file and c<br>Process has completed the editor wind<br>In ISE, select **Project -- New Source**.<br>Project\_navigator directory. Then instar<br>Project\_navigator direct Click **Next**<br>Click Finis<br>Click OK<br>Select the s<br>e process h<br>in ISE, sele<br>project\_nav<br>EEE;<br>E.STD\_LO(<br>E.STD\_LO(<br>E.STD\_LO(<br>bmment the Xilinx primit<br>UNISIM, VCor<br>stem\_stub<br>fpga\_0\_RS<br>sys\_clk\_pir<br>fpga\_0\_RS<br>fpga\_0\_RS<br>fpga\_0\_RS<br>fpg Click **Finish**<br>Click **OK**<br>Select the sy<br>e process ha<br>In ISE, selec<br>project\_navig<br>EEE;<br>E.STD\_LOGI<br>E.STD\_LOGI<br>E.STD\_LOGI<br>D.STD\_LOGI<br>omment the f<br>Xilinx primitiv<br>UNISIM;<br>ISIM.VCom<br>stem\_stub is<br>fpga\_0\_RS2;<br>sys\_clk\_pin :<br>fpga\_0 Click OK<br>Select the<br>Process<br>In ISE, se<br>project\_na<br>FICE:<br>FICE:<br>E.STD\_LC<br>E.STD\_LC<br>E.STD\_LC<br>E.STD\_LC<br>D.STD\_LC<br>D.STD\_LC<br>Stem\_stul<br>fpga\_0\_R<br>sys\_rst\_p<br>fpga\_0\_R<br>sys\_rst\_p<br>fpga\_0\_R<br>fpga\_0\_R<br>fpga\_0\_R<br>fpga\_0\_R<br>fpga\_0\_R<br>fpga\_0\_R<br>fpga select the system of the system.<br>
In ISE, salact Project -- New Source Salact VHDL modula and name it system.<br>
submitted.newigater directory. Then instantiate the system viriting system, substitute<br>
E.STD\_LOGIC\_1164.ALL;<br> • In ISE, select **Project -- New Source** Select VHDL module and name it system stub vnd in the<br>project navegator discolution. Then instantiate the system while neglet market<br>the project for DLOGIC 1164 ALL.<br>we IEEE STD LO In ISE, select **Project → New Source**. Select VHDL module and name it system, stub.vhd in the project\_navigator directory. Then instantiate the system.vhi in system\_stub.vhd;<br>EEC:<br>EEC:<br>ESTD\_LOGIC\_UNSIGNED ALL;<br>e.STD\_LOGIC\_ provided that it.<br>
E.STD\_LOGIC\_1164.ALL;<br>
E.STD\_LOGIC\_ARITHALL;<br>
E.STD\_LOGIC\_ARITHALL;<br>
E.STD\_LOGIC\_ARITHALL;<br>
E.STD\_LOGIC\_ARITHALL;<br>
Stem\_stub.vis in this code.<br>
SHAM V.Components.all;<br>
Stem\_stub. is<br>
system.vhi in stat\_l listandary Martin, Martin, Martin, Martin, Martin, Martin, Martin, Martin, Martin, Martin, Martin, Martin, Martin, Martin, Martin, Martin, Martin, Martin, Martin, Martin, Martin, Martin, Martin, Martin, Martin, Martin, Mar use IEEE.STD\_LOGIC\_ARITH.ALL<br>use IEEE.STD\_LOGIC\_UNSIGNEI<br>---- Uncomment the following librar<br>---- any Xilinx primitives in this code<br>--library UNISIM;<br>--use UNISIM.VComponents.all;<br>entity system\_stub is<br>PORT(<br>fpga\_0\_RS232\_ use IEEE.STD\_LOGIC\_UNSIGNED.<br>
---- Uncomment the following library<br>
---- any Xilinx primitives in this code.<br>
--library UNISIM;<br>
--use UNISIM.VComponents.all;<br>
entity system\_stub is<br>
PORT(<br>
fpga\_0\_RS232\_Uart\_RX\_pin<br>
sys\_cl ---- Uncomment the following library decla<br>---- any Xilinx primitives in this code.<br>--library UNISIM;<br>--use UNISIM.VComponents.all;<br>entity system\_stub is<br>PORT(<br>frga\_0\_RS232\_Uart\_RX\_pin : IN<br>sys\_clk\_pin : IN std\_logic;<br>sys\_ ---- any Xilinx primitives in this code.<br>
------ any Xilinx primitives in this code.<br>
---library UNISIM;<br>
--use UNISIM.VComponents.all;<br>
entity system\_stub is<br>
for foga\_0\_RS232\_Uart\_RX\_pin : IN std\_logic;<br>
sys\_rst\_pin : IN --library UNISIM;<br>
--use UNISIM.VComponents.all;<br>
entity system\_stub is<br>
PORT(<br>
fpga\_0\_RS232\_Uart\_RX\_pin<br>
sys\_clk\_pin : IN std\_logic;<br>
sys\_rst\_pin : IN std\_logic;<br>
fpga\_0\_LEDs\_4Bit\_GPIO\_IO<br>
fpga\_0\_Push\_Buttons\_Positi<br>
fpga --use UNISIM.VC<br>
entity system\_stu<br>
PORT(
fpga\_0\_R<br>
sys\_clk\_r<br>
sys\_clk\_r<br>
sys\_clk\_r<br>
sys\_st\_p<br>
fpga\_0\_L<br>
fpga\_0\_S<br>
fpga\_0\_S<br>
fpga\_0\_S<br>
fpga\_0\_S<br>
fpga\_0\_S<br>
fpga\_0\_S<br>
fpga\_0\_S<br>
fpga\_0\_S<br>
fpga\_0\_S<br>
fpga\_0\_S<br>
fpga\_0\_S<br>
fpga\_0\_ entity system\_stub is<br>
PORT(<br>
fpga\_0\_RS232\_Uart\_RX<br>
sys\_clk\_pin : IN std\_logic<br>
sys\_rst\_pin : IN std\_logic<br>
fpga\_0\_LEDs\_4Bit\_GPIC<br>
fpga\_0\_Dush\_Buttons\_P<br>
fpga\_0\_SRAM\_256Kx32<br>
fpga\_0\_SRAM\_256Kx32<br>
fpga\_0\_SRAM\_256Kx32<br>
fpga\_ PORT(<br>
fpga\_0\_RS23<br>
sys\_clk\_pin<br>
sys\_rst\_pin : l<br>
fpga\_0\_LEDs<br>
fpga\_0\_Push<br>
fpga\_0\_SRAM<br>
fpga\_0\_SRAM<br>
fpga\_0\_SRAM<br>
fpga\_0\_SRAM<br>
fpga\_0\_SRAM<br>
fpga\_0\_SRAM<br>
fpga\_0\_SRAM<br>
fpga\_0\_SRAM<br>
fpga\_0\_SRAM<br>
fpga\_0\_SRAM<br>
fpga\_0\_SRAM<br>
fpg sys\_clk\_pin : IN std\_logic;<br>sys\_clk\_pin : IN std\_logic;<br>fpga\_0\_LEDs\_4Bit\_GPIO\_IO\_pin : INOUT s<br>fpga\_0\_Push\_Buttons\_Position\_GPIO\_IO\_p<br>fpga\_0\_SRAM\_256Kx32\_Mem\_DQ\_pin : IN<br>fpga\_0\_SRAM\_256Kx32\_Mem\_A\_pin : OUT<br>fpga\_0\_SRAM\_256K sys\_rst\_pin : IN std\_logic;<br>fpga\_0\_LEDs\_4Bit\_GPIO\_<br>fpga\_0\_Push\_Buttons\_Pos<br>fpga\_0\_SRAM\_256Kx32\_f<br>fpga\_0\_SRAM\_256Kx32\_f<br>fpga\_0\_SRAM\_256Kx32\_f<br>fpga\_0\_SRAM\_256Kx32\_f<br>fpga\_0\_SRAM\_256Kx32\_f<br>fpga\_0\_SRAM\_256Kx32\_f<br>fpga\_0\_SRAM\_256 fpga\_0\_LEDs\_4Bit\_GPIO\_<br>fpga\_0\_Push\_Buttons\_Po:<br>fpga\_0\_SRAM\_256Kx32\_I<br>fpga\_0\_SRAM\_256Kx32\_I<br>fpga\_0\_SRAM\_256Kx32\_I<br>fpga\_0\_SRAM\_256Kx32\_I<br>fpga\_0\_SRAM\_256Kx32\_I<br>fpga\_0\_SRAM\_256Kx32\_I<br>fpga\_0\_SRAM\_256Kx32\_I<br>PowerPC Tutorial<br>WT00 fpga\_0\_Push\_Buttons\_Position\_GPIO\_IO\_pin : INOUT std\_logic\_vector(0 to 3);<br>fpga\_0\_SRAM\_256Kx32\_Mem\_DQ\_pin : INOUT std\_logic\_vector(0<br>fpga\_0\_SRAM\_256Kx32\_Mem\_A\_pin : OUT std\_logic\_vector(9 to 2<br>fpga\_0\_SRAM\_256Kx32\_Mem\_BEN\_p Figa\_0\_SRAM\_256Kx32\_Mem\_DQ\_pin : INOUT std\_logic\_vector(0 to 31);<br>fpga\_0\_RS232\_Uart\_TX\_pin : OUT std\_logic;<br>fpga\_0\_SRAM\_256Kx32\_Mem\_A\_pin : OUT std\_logic\_vector(9 to 29);<br>fpga\_0\_SRAM\_256Kx32\_Mem\_BEN\_pin : OUT std\_logic\_vec fpga\_0\_RS232\_Uart\_TX\_pin : OUT std\_logic;<br>fpga\_0\_SRAM\_256Kx32\_Mem\_A\_pin : OUT std\_logic\_vector(9 to 29);<br>fpga\_0\_SRAM\_256Kx32\_Mem\_BEN\_pin : OUT std\_logic\_vector(0 to 3);<br>fpga\_0\_SRAM\_256Kx32\_Mem\_WEN\_pin : OUT std\_logic;<br>fpga fpga\_0\_SRAM\_256Kx32\_Mem\_A\_pin : OUT s<br>fpga\_0\_SRAM\_256Kx32\_Mem\_BEN\_pin : OU<br>fpga\_0\_SRAM\_256Kx32\_Mem\_WEN\_pin : OU<br>fpga\_0\_SRAM\_256Kx32\_Mem\_WEN\_pin : OU<br>fpga\_0\_SRAM\_256Kx32\_Mem\_OEN\_pin : OU<br>PowerPC Tutorial<br>WT001 (v4.0) August fpga\_0\_SRAM\_256Kx32\_Mem\_BEN\_pin : OUT std\_logic\_vector(0 to 3<br>fpga\_0\_SRAM\_256Kx32\_Mem\_WEN\_pin : OUT std\_logic;<br>fpga\_0\_SRAM\_256Kx32\_Mem\_OEN\_pin : OUT std\_logic\_vector(0 to 0<br>**PowerPC Tutorial**<br>WT001 (v4.0) August 30, 2006<br>A fpga\_0\_SRAM\_256Kx32\_Mem\_WEN\_pin : OUT std\_logic;<br>fpga\_0\_SRAM\_256Kx32\_Mem\_OEN\_pin : OUT std\_logic\_vector(0 to 0);<br>**PowerPC Tutorial** www.xilinx.com<br>WT001 (v4.0) August 30, 2006  $\frac{19 - 2}{19 - 256}$ <br>fpga\_0\_SRAM\_256Kx32\_Mem\_OEN\_pin : OUT std\_logic\_\<br>PowerPC Tutorial wT001 (v4.0) August 30, 2006<br>WT001 (v4.0) August 30, 2006

![](_page_24_Picture_21.jpeg)

ERAM\_256Kx32\_Mem\_CEN\_shit : OUT std\_logic\_vector(9 to 0);<br>ERAM\_256Kx32\_Mem\_CEN\_shit : OUT std\_logic\_vector(9 to 0);<br>SRAM\_CLOCK : OUT std\_logic<br>SRAM\_CLOCK : OUT std\_logic<br><br>ANGADIAL\_CLOCK : OUT std\_logic<br>in : IN std\_logic<br>in fpga\_0\_SRAM\_256Kx32\_Mem\_RDV\_LDN pin : OUT std\_logic<br>fpga\_0\_SRAM\_CLOCK : OUT std\_logic<br>memberships of system stub is<br>entimetric Behavioral of system stub is<br>coMPONENT system stub is<br>coMPONENT system stub is<br> $\text{COMPONENT}$ <br>syst fpga\_0\_SRAM\_256Kx32\_Mem\_CDN\_pin : OUT std\_logic<br>
fpga\_0\_SRAM\_CLOCK : OUT std\_logic<br>
and system\_stub;<br>
and system\_stub;<br>
COMPONENT system<br>
FORT<br>
fpga\_0\_RS232\_Ustl. RX\_pin : N std\_logic;<br>
sys\_cik\_pin : IN std\_logic;<br>
sys\_cik increases and system\_stub;<br>
and system\_stub;<br>
and system\_stub;<br>
component system<br>
PORT(
frga\_0\_RS232\_Uart\_RX\_pin : IN std\_logic;<br>
sys\_clk\_pin : IN std\_logic;<br>
sys\_clk\_pin : IN std\_logic;<br>
frga\_0\_EDs\_4Bit\_GPIO\_IO\_pin : INO ); architecture Behav<br>
COMPONENT<br>
PORT(
fpga\_0\_R;<br>
sys\_clk\_pi<br>
sys\_rst\_pi<br>
fpga\_0\_LE<br>
fpga\_0\_B<br>
fpga\_0\_SF<br>
fpga\_0\_SF<br>
fpga\_0\_SF<br>
fpga\_0\_SF<br>
fpga\_0\_SF<br>
fpga\_0\_SF<br>
fpga\_0\_R;<br>
fpga\_0\_R;<br>
fpga\_0\_R;<br>
fpga\_0\_R;<br>
fpga\_0\_R;<br>
fpga\_0\_R  $\epsilon$ COMPONENT system<br>
PORT(
fpga\_0\_RS232\_Uart\_RX\_pin : IN<br>
sys\_clk\_pin : IN std\_logic;<br>
sys\_clk\_pin : IN std\_logic;<br>
fpga\_0\_LEDs\_4Bit\_GPIO\_IO\_pin<br>
fpga\_0\_Push\_Buttons\_Position\_G<br>
fpga\_0\_RS232\_Uart\_TX\_pin : OU<br>
fpga\_0\_RS232\_Uar PORT(<br>
fpga\_0\_RS232\_Ua<br>
sys\_rst\_pin : IN std<br>
fpga\_0\_LEDs\_4Bit\_<br>
fpga\_0\_LEDs\_4Bit\_<br>
fpga\_0\_RSAM\_256<br>
fpga\_0\_SRAM\_256<br>
fpga\_0\_SRAM\_256<br>
fpga\_0\_SRAM\_256<br>
fpga\_0\_SRAM\_256<br>
fpga\_0\_SRAM\_256<br>
fpga\_0\_SRAM\_256<br>
fpga\_0\_SRAM\_CL(<br>
); PORT( From Social Content Maples (Space 1998)<br>
Sys\_clk\_pin : IN std\_logic;<br>
Sys\_clk\_pin : IN std\_logic;<br>
fpga\_0\_RDs\_4Bit\_GPIO\_IO\_pin : INOUT sf<br>
fpga\_0\_SRAM\_256Kx32\_Mem\_DQ\_pin : INOUT<br>
fpga\_0\_SRAM\_256Kx32\_Mem\_D\_pin : OUT std\_log sys\_rst\_pin : IN std\_logic;<br>sys\_rst\_pin : IN std\_logic;<br>fpga\_0\_LEDs\_4Bit\_GPIO\_<br>fpga\_0\_RRAM\_256Kx32\_1<br>fpga\_0\_SRAM\_256Kx32\_1<br>fpga\_0\_SRAM\_256Kx32\_1<br>fpga\_0\_SRAM\_256Kx32\_1<br>fpga\_0\_SRAM\_256Kx32\_1<br>fpga\_0\_SRAM\_256Kx32\_1<br>fpga\_0\_SRAM r<br>
inga\_0\_EDs\_4Bit\_GPIO\_<br>
fpga\_0\_Push\_Buttons\_Po:<br>
fpga\_0\_Push\_Buttons\_Po:<br>
fpga\_0\_SRAM\_256Kx32\_I<br>
fpga\_0\_SRAM\_256Kx32\_I<br>
fpga\_0\_SRAM\_256Kx32\_I<br>
fpga\_0\_SRAM\_256Kx32\_I<br>
fpga\_0\_SRAM\_256Kx32\_I<br>
fpga\_0\_SRAM\_256Kx32\_I<br>
fpga\_0\_S fga\_0\_Push\_Buttons\_Position\_GPIO\_IO\_pin : INOUT std\_logic\_vector(0<br>fga\_0\_Push\_Buttons\_Position\_GPIO\_IO\_pin : INOUT std\_logic\_vector(0<br>fga\_0\_SRAM\_256Kx32\_Mem\_DO\_pin : INOUT std\_logic\_vector(0<br>fga\_0\_SRAM\_256Kx32\_Mem\_DEN\_pin fpga\_0\_RS232\_Uart\_TX\_gin => fpga\_0\_RS232\_Uart\_TX\_cin (pga\_0\_SRAM\_256Kx32\_Mem\_DQ\_gin : INOUT std\_logic\_vector(0 to 31);<br>fpga\_0\_SRAM\_256Kx32\_Mem\_B\_pin : INOUT std\_logic\_vector(0 to 33);<br>fpga\_0\_SRAM\_256Kx32\_Mem\_B\_FN\_p.in : OU fpga\_0\_RS232\_Uart\_TX\_pin : OUT std\_logic;<br>
fpga\_0\_RS232\_Uart\_TX\_pin : OUT std\_logic\_vector(9 to 29);<br>
fpga\_0\_SRAM\_256Kx32\_Mem\_MEN\_pin : OUT std\_logic\_vector(0 to 3);<br>
fpga\_0\_SRAM\_256Kx32\_Mem\_MEN\_pin : OUT std\_logic\_vector( fpga\_0\_SRAM\_256Kx32\_Mem\_CDID\_infor-<br>fpga\_0\_SRAM\_256Kx32\_Mem\_A\_pin : OUT s<br>fpga\_0\_SRAM\_256Kx32\_Mem\_BEN\_pin : OUT<br>fpga\_0\_SRAM\_256Kx32\_Mem\_DEN\_pin : OU<br>fpga\_0\_SRAM\_256Kx32\_Mem\_OEN\_pin : OU<br>fpga\_0\_SRAM\_256Kx32\_Mem\_OEN\_pin : OU fpga\_0\_SRAM\_256Kx32\_Mem\_BEN\_pin : OUT std\_logic\_vector(0 to 3<br>fpga\_0\_SRAM\_256Kx32\_Mem\_WEN\_pin : OUT std\_logic\_vector(0 to 3<br>fpga\_0\_SRAM\_256Kx32\_Mem\_OEN\_pin : OUT std\_logic\_vector(0 to 0<br>fpga\_0\_SRAM\_256Kx32\_Mem\_CEN\_pin : OU fpga\_0\_SRAM\_256Kx32\_Mem\_0EN\_pin :> fpga\_0\_SRAM\_256Kx32\_Mem\_0EN\_pin : OUT std\_logic\_vector(0 to 0);<br>fpga\_0\_SRAM\_256Kx32\_Mem\_0EN\_pin : OUT std\_logic\_vector(0 to 0);<br>fpga\_0\_SRAM\_256Kx32\_Mem\_0EN\_pin : OUT std\_logic\_vector(0 to fpga\_0\_SRAM\_256Kx32\_Mem\_OEN\_pin :> fpga\_0\_SRAM\_fpga\_0\_SRAM\_256Kx32\_Mem\_OEN\_pin : OUT std\_logic\_y<br>fpga\_0\_SRAM\_256Kx32\_Mem\_OEN\_pin : OUT std\_logic\_y<br>fpga\_0\_SRAM\_256Kx32\_Mem\_ADV\_LDN\_pin : OUT std\_logic;<br>fpga\_0\_SRAM\_CLOCK : OU fpga\_0\_SRAM\_256Kx32\_Mem\_OEN\_pin => fpga\_0\_SRAM\_256Kx32\_Mem\_OEN\_pin : OUT std\_logic\_vector(0 to 0);<br>fpga\_0\_SRAM\_256Kx32\_Mem\_ADV\_LDN\_pin : OUT std\_logic;<br>fpga\_0\_SRAM\_CLOCK : OUT std\_logic<br>fpga\_0\_SRAM\_CLOCK : OUT std\_logic<br>}; fpga\_0\_SRAM\_256Kx32\_Mem\_ADV\_LDN\_pin : OUT std\_logic;<br>
fpga\_0\_SRAM\_CLOCK : OUT std\_logic<br>
);<br>
FREAD COMPONENT;<br>
Hespin<br>
Inst\_system: system PORT MAP(<br>
fpga\_0\_RS232\_Uart\_TX\_pin => fpga\_0\_RS232\_Uart\_TX\_pin,<br>
fpga\_0\_RS232\_Uart fpga\_0\_SRAM\_CLOCK : OUT std\_logic<br>
fpga\_0\_SRAM\_CLOCK : OUT std\_logic<br>
);<br>
END COMPONENT;<br>
hegin<br>
Inst\_system: system PORT MAP(<br>
fpga\_0\_RS232\_Uart\_RX\_pin => fpga\_0\_RS232\_Uart\_TX\_pin,<br>
fpga\_0\_RS232\_Uart\_TX\_pin => fpga\_0\_RS23 From The Component Constrainer (Space 20 SRAM\_256Kx32\_Mem\_GDNP01<br>fpga\_0\_RS232\_Uart\_RX\_pin => fpga\_0\_fpga\_0\_RS232\_Uart\_TX\_pin => fpga\_0\_fpga\_0\_RS232\_Uart\_TX\_pin => fpga\_0\_fpga\_0\_LEDs\_4Bit\_GPIO\_IO\_pin => fpg<br>fpga\_0\_Dush\_Butt )<br>
Degin<br>
Degin<br>
Degin<br>
Degin<br>
Degin<br>
Degin<br>
Degin<br>
Degin<br>
Degin<br>
Degin<br>
Degin<br>
Degin<br>
Degin<br>
Degin<br>
Degin<br>
Degin<br>
Degin<br>
Degin<br>
Degin<br>
Degin<br>
Degin<br>
Degin<br>
Degin<br>
Degin<br>
Degin<br>
Degin<br>
Degin<br>
Degin<br>
Degin<br>
Degin<br>
Degin<br>
De begin<br>
Inst\_system: system |<br>
fpga\_0\_RS232\_U<br>
fpga\_0\_RS232\_U<br>
fpga\_0\_LEDs\_4B<br>
fpga\_0\_DsRAM\_25<br>
fpga\_0\_SRAM\_25<br>
fpga\_0\_SRAM\_25<br>
fpga\_0\_SRAM\_25<br>
fpga\_0\_SRAM\_25<br>
fpga\_0\_SRAM\_25<br>
fpga\_0\_SRAM\_25<br>
fpga\_0\_SRAM\_25<br>
fpga\_0\_SRAM\_25<br>  $\frac{1}{26}$ maday Duma Stam Art Mana (https://art PKA\_pin =<br>fpga\_0\_RS232\_Uart\_TX\_pin =<br>fpga\_0\_LEDs\_4Bit\_GPIO\_IO\_<br>fpga\_0\_Push\_Buttons\_Position<br>fpga\_0\_SRAM\_256Kx32\_Mem<br>fpga\_0\_SRAM\_256Kx32\_Mem<br>fpga\_0\_SRAM\_256Kx32\_Mem<br>fpga\_0\_SRAM\_256Kx32\_ Fpga\_0\_RS232\_Uart\_TX\_pin => fpga\_0\_RS232\_Uart\_TX\_pin,<br>fpga\_0\_LEDs\_4Bit\_GPIO\_IO\_pin => fpga\_0\_LEDs\_4Bit\_GPIO\_<br>fpga\_0\_Push\_Buttons\_Position\_GPIO\_IO\_pin => fpga\_0\_Push<br>fpga\_0\_SRAM\_256Kx32\_Mem\_A\_pin => fpga\_0\_SRAM\_256K;<br>fpga\_0 fpga\_0\_EDs\_4Bit\_GPIO\_IO\_pin => fpga\_0\_EDs\_4Bit\_GPIO<br>fpga\_0\_LEDs\_4Bit\_GPIO\_IO\_pin => fpga\_0\_LEDs\_4Bit\_GPIO<br>fpga\_0\_SRAM\_256Kx32\_Mem\_A\_pin => fpga\_0\_SRAM\_256K<br>fpga\_0\_SRAM\_256Kx32\_Mem\_BEN\_pin => fpga\_0\_SRAM\_256K<br>fpga\_0\_SRAM\_25 From Duble District Depin => fpga\_0\_Push\_Buttons<br>fpga\_0\_SRAM\_256Kx32\_Mem\_A\_pin => fpga\_0\_SRAM\_256Kx32\_Mer<br>fpga\_0\_SRAM\_256Kx32\_Mem\_BEN\_pin => fpga\_0\_SRAM\_256Kx32\_Mer<br>fpga\_0\_SRAM\_256Kx32\_Mem\_WEN\_pin => fpga\_0\_SRAM\_256Kx32\_M<br> fpga\_0\_SRAM\_256Kx32\_Mem\_A\_pin => fpga\_0\_SRAM\_256Kx32\_Mem\_A\_pin,<br>fpga\_0\_SRAM\_256Kx32\_Mem\_BEN\_pin => fpga\_0\_SRAM\_256Kx32\_Mem\_A\_pin,<br>fpga\_0\_SRAM\_256Kx32\_Mem\_WEN\_pin => fpga\_0\_SRAM\_256Kx32\_Mem\_WEN\_pin,<br>fpga\_0\_SRAM\_256Kx32\_Mem\_ fpga\_0\_SRAM\_256Kx32\_Mem\_BEN\_pin => fpga\_0\_SRAM\_256Kx32\_Mem\_BEN<br>fpga\_0\_SRAM\_256Kx32\_Mem\_WEN\_pin => fpga\_0\_SRAM\_256Kx32\_Mem\_WE<br>fpga\_0\_SRAM\_256Kx32\_Mem\_DQ\_pin => fpga\_0\_SRAM\_256Kx32\_Mem\_DQ\_t<br>fpga\_0\_SRAM\_256Kx32\_Mem\_OEN\_pin => Frace Discount Control of the USLS of the USLS of the USLS of the USLS of the USLS of the USLS of the USLS of the USLS of the USLS of the USLS of the USLS of the USLS of the USLS of the USLS of the USLS of the USLS of the fpga\_0\_SRAM\_256Kx32\_Mem\_DQ\_pin => fpga\_0\_SRAM\_256Kx32\_Mem\_DQ\_pin,<br>fpga\_0\_SRAM\_256Kx32\_Mem\_OEN\_pin => fpga\_0\_SRAM\_256Kx32\_Mem\_OEN\_pin,<br>fpga\_0\_SRAM\_256Kx32\_Mem\_CEN\_pin => fpga\_0\_SRAM\_256Kx32\_Mem\_CEN\_pin,<br>fpga\_0\_SRAM\_256Kx32\_ fpga\_0\_SRAM\_256Kx32\_Mem\_OEN\_pin => fpga\_0\_SRAM\_256Kx32\_Mem\_OEN\_pin => fpga\_0\_SRAM\_256Kx32\_Mem\_OEN\_pin => fpga\_0\_SRAM\_256Kx32\_Mem\_CEN\_pin => fpga\_0\_SRAM\_256Kx32\_Mem\_CEN\_pin => fpga\_0\_SRAM\_256Kx32\_Mem\_ADV\_LDN\_pin => fpga\_0\_ fpga\_0\_SRAM\_256Kx32\_Mem\_CEN\_pin => fpga\_0\_SRAM\_256Kx32\_Mem\_CEN\_pin,<br>fpga\_0\_SRAM\_256Kx32\_Mem\_ADV\_LDN\_pin => fpga\_0\_SRAM\_256Kx32\_Mem\_ADV<br>fpga\_0\_SRAM\_CLOCK => fpga\_0\_SRAM\_CLOCK,<br> $\frac{www.xilinx.com}{1-800-255-7778}$  EDK fpga\_0\_SRAM\_256Kx32\_Mem\_ADV\_LDN\_pin => fpga\_0\_SRAM\_256Kx32\_Mem\_ADV<br>fpga\_0\_SRAM\_CLOCK => fpga\_0\_SRAM\_CLOCK,<br>26 fpga\_0\_SRAM\_CLOCK => fpga\_0\_SRAM\_CLOCK,<br>26

 $\frac{1}{2}$ 

![](_page_26_Picture_259.jpeg)

Figure 23: Project Navigator Project Hierarchy

- •
- •
- •
- •
- sys\_rst\_pin => sys\_rst\_pin<br>  $\frac{1}{2}$ ,<br>  $\frac{1}{2}$ ,<br> system\_stub.vhd to the F<br>
source<br>
System\_stub.vhd to the F<br>
source<br>
Survey adding system\_stub.vhd to the F<br>
Survey<br>
Survey of the F<br>
Survey of the System.und<br>
Figure<br>
• In ISE, select Project  $\rightarrow$  A<br>
Associate the system. ); erad by adding system<br>
• In ISE, s<br>
Associat<br>
• Highlite<br>
• Expand<br>
• The hier<br>
the PPC<br>
C405RS<br>
• Wildca<br>
• Save an<br>
• Select s<br>
9 enerate<br>
ISE will call XPS<br>
• Mid $-$  co<br>
impleme<br>
• Synthesi<br>
those in D.D. P. F. C. Letters Letters and Letters are resourced to the control of the control of the control of the control of the control of the control of the control of the control of the control of the control of the control In ISE, select **Project** → **Add Source**. Select the system.ucf flie in the <xps\_project>\data directory.<br>Associate the system.ucf with system\_stub.vhd. Edit the system.ucf file:<br>Highlite system.ucf<br>Expand the User Constrai Fighlite system.ucf<br>
Expand the User Constraints hierarchy in the Process box<br>
Double click on Edit Constraints (Text)<br>
The hierarchy has changed now that the EDK system is instantiated inside<br>
the PPC reset pins are no lo Expand the User Consults Expand the User Consults The hierarchy has consulted the PPC reset pins C405RSTCORERE<br>
in Wildcard in the hierarchy the hierarchy the hierarchy the hierarchy the hierarchy the hierarchy save and cl Expansion Edit Constraints frext) The Historical Constraints (Text)<br>
The hierarchy has changed now that the EDK system is institute PPC reset pins are no longer available in the top level in<br>
C405RSTCORERESETREQ, C405RSTCH The hierarchy has changed now that the<br>the PPC reset pins are no longer availa<br>C405RSTCORERESETREQ, C405RS<br>'wildcard' the hierarchy preceding th<br>Save and close the UCF<br>Select system\_stub.vhd and double clic<br>generate a bit • the PPC reset pins are no longer available in the top level module. Add a \*/ in front of signals<br>C405RSTCORERESETREQ, C405RSTCHIPRESETREQ, C405RSTSYSRESETREQ, so the tools will<br>"wildcard" the hierarchy preceding the PPC re C405RSTCORERESETREQ, C405RSTCHIPRESETREQ, C405RSTSYSRESETREQ, so the<br>
"wildcard" the hierarchy preceding the PPC reset pins.<br>
Save and close the UCF<br>
Select system stub.vhd and double click on Generate Programming File to
	- •
	- C405 The Matter Canadian Control of the PPC reset pins.<br>
	Save and close the UCF<br>
	Select system\_stub.vhd and double click on Generate Programming File to implement the design and<br>
	generate a bit file.<br>
	call XPS to generate Save and close the UCF<br>
	Select system\_stub.vhd and double click on Generate Pro<br>
	generate a bit file.<br>
	call XPS to generate the EDK to create the following direc<br>
	hdl – contains the VHDL files that define the processor sy<br> Select system\_stub.vhd a<br>generate a bit file.<br>call XPS to generate the<br>hdl – contains the VHDL<br>implementation – contains<br>synthesis – contains the<br>those in the implementati<br>hose in the implementati<br>Tutorial<br>4.0) August 30, •

- o
- o
- Select and MPS to generate the EDK to create the following directories:<br>
Adl contains the VHDL files that define the processor system<br>
simplementation contains the NGC files<br>
synthesis contains the projects and infor call XPS to generate<br>hdl – contains the<br>implementation –<br>synthesis – conta<br>those in the impler<br>Tutorial<br>Tutorial<br>4.0) August 30, 2006 o hdl – contains the VHDL files that define the processor system<br>
o implementation – contains the NGC files<br>
o synthesis – contains the projects and information from synthesiz<br>
those in the implementation directory<br>
PowerP had a statement and the model and a statement of processes that<br>
synthesis – contains the projects and information from synthesis<br>
those in the implementation directory<br>
Tutorial<br>
Tutorial<br>
4.0) August 30, 2006<br>
4.0) Augus implementation directs and informathes in the implementation directory<br>
Tutorial<br>
Tutorial<br>
A.0) August 30, 2006 o synthesis – contains the projects and information from synthesizing and the files in the holding of the files in the implementation directory to contain  $\frac{www.xiliary.com}{1-800-255-7778}$

#### **Defining the Software Design**

#### Configuration of the BSP

Extract Forces of Software Design<br>
extend design is completed, the next slap is defining the software design. There are two major<br>
design, configuring the Beard Support Package (BBP) and writing the active as applications. surts to software design, configuring the Board Support Puckups (BSP) and writing the software explications. To chigaration of the BSP includes the selection of devoce drivers and illustries. Therefore design is defined at configuration of the BSP includes the selection of decide the state increase.<br>
Configuration of the BSP is done using the Software Platform Selfregia datage (FIX points of Support Package<br>
Software Platform Support Package Configuration of the BSP<br>Configuration of the BSP is done using the Software Platform Settings dialog.<br>Software Platform Settings This will open the Software Platform Settings dialog.<br>Software Platform Settings dialog box  $\frac{1}{2}$  c  $\frac{1}{2}$  c  $\frac{1}{2}$  c  $\frac{1}{2}$  c  $\frac{1}{2}$ Configuration of the BSP is done using the Software Platform Settings dialog. In XPS, select Software -<br>Schware Platform Settings. This will open the Software Platform Settings dialog. In XPS, select Software Platform Sett Software Platform Settings. This will open the Software Platform Settings dialog box as shown in Figure 24. The dialog box contains four views. Each of these views is used to control all aspects of<br>vallows the user to modify processor parameters, driver, operating system and<br>rating Systems are supported<br>This will operation of the So

the BSP creation.<br>
Software Platform Settings dialog box contains four views dialog box contains dialog box contains dialog box<br>
Software Platform Settings dialog box control of the setting System and<br>
of the settings dial The Software Plat<br>
libraries. The follo<br>
o Standalon<br>
o Xilkernel<br>
o Linux\_mvl<br>
o Vxworks5<br>
o Vxworks 5<br>
o nucleus<br>
No changes are re The Standalone<br>
o Standalone<br>
o Xikemel<br>
o Linux, mvi31<br>
c www.miss 5.5<br>
o nucleus<br>
No changes are required in this view.<br>
No changes are required in this view.<br>
No changes are required in this view.<br>
The user of the user

- o
- o
- o
- xilkernel<br>Linux\_mvl31<br>vxworks5\_4<br>vxworks 5\_5<br>nucleus<br>ges are reql Extractor<br>Linux\_my<br>vxworks?<br>nucleus<br>ges are r o
- -<br>vxworks 5\_5<br>nucleus<br>ges are requ  $vxworks 5_5$ nucleus<br>ges are requ o
- o

libraries. The following Systems are supported to Standalone<br>
onlines. The following Systems are the following Systems are supported:<br>
No changes are required in this view.<br>
No changes are required in this view.<br>
28 nucleus<br>ges are requ nucleus<br>ges are  $\frac{1}{2}$ No changes are required in this view.

![](_page_28_Picture_99.jpeg)

Figure 24: Software Platform Settings Dialog

•

| Software Platform Settings<br>Processor Information-<br>Processor Instance: ppc405_0 - |                                          |                     |                |                                              |                                         |
|----------------------------------------------------------------------------------------|------------------------------------------|---------------------|----------------|----------------------------------------------|-----------------------------------------|
| Software Platform<br>OS and Libraries                                                  | Configuration for OS: standalone v1.00.a |                     |                |                                              |                                         |
| Drivers                                                                                | Name                                     | Current Value       | Default Value  | Type                                         | Description                             |
| Interrupt Handlers                                                                     | 白· standalone<br>meed_xil_malloc         | false               | false          | bool                                         | Is xil_malloc required?                 |
|                                                                                        | -- stdout                                | RS232_Uart          | none           | peripheral_instance stdout peripheral        |                                         |
|                                                                                        | stdin<br>i in predecode_fpu_exceptions   | RS232_Uart<br>false | none<br>false  | peripheral_instance stdin peripheral<br>bool | Predecode FPU exceptions and save op    |
|                                                                                        | E-enable_sw_intrusive_profiling          | false               | false          | bool                                         | Enable S/W Intrusive Profiling on Hardw |
|                                                                                        |                                          |                     |                |                                              |                                         |
| <b>Tutorial</b>                                                                        |                                          |                     | www.xilinx.com |                                              |                                         |
|                                                                                        |                                          |                     | 1-800-255-7778 |                                              |                                         |
|                                                                                        |                                          |                     |                |                                              |                                         |
| 4.0) August 30, 2006                                                                   |                                          |                     |                |                                              |                                         |
|                                                                                        |                                          |                     |                |                                              |                                         |
|                                                                                        |                                          |                     |                |                                              |                                         |
|                                                                                        |                                          |                     |                |                                              |                                         |
|                                                                                        |                                          |                     |                |                                              |                                         |
|                                                                                        |                                          |                     |                |                                              |                                         |
|                                                                                        |                                          |                     |                |                                              |                                         |
|                                                                                        |                                          |                     |                |                                              |                                         |
|                                                                                        |                                          |                     |                |                                              |                                         |
|                                                                                        |                                          |                     |                |                                              |                                         |
|                                                                                        |                                          |                     |                |                                              |                                         |
|                                                                                        |                                          |                     |                |                                              |                                         |
|                                                                                        |                                          |                     |                |                                              |                                         |
|                                                                                        |                                          |                     |                |                                              |                                         |
|                                                                                        |                                          |                     |                |                                              |                                         |
|                                                                                        |                                          |                     |                |                                              |                                         |
|                                                                                        |                                          |                     |                |                                              |                                         |
|                                                                                        |                                          |                     |                |                                              |                                         |
|                                                                                        |                                          |                     |                |                                              |                                         |
|                                                                                        |                                          |                     |                |                                              |                                         |

Figure 25: OS and Libraries view

i

**EXILINX**®

•

![](_page_29_Picture_168.jpeg)

#### Figure 26: Drivers view

•

 $\check{\phantom{a}}$  XILINX $^{\circ}$ 

Any interrupts.<br>
• Click OK<br>
• In XPS, select Software → Generate Libraries and BSPs to run LibGen and create the BSP which<br>
includes device drivers, libraries, configures the STDINSTDOUT, and Interrupt handlers associate • Click C<br>• In XPS<br>include<br>the des<br>LibGen creates<br>• code: c<br>• include<br>xuart<br>• lib: cor<br>• libsrc: (<br>Note: F Click **OK**.<br>In XPS, see<br>includes d<br>the design<br>creates the<br>code: continclude: co<br>xuartlit<br>lib: contair<br>libsrc: con<br>Note: **For r** • In XPS, select **Software** → **Generate Libraries and BSPs** to run LibGen and create the BSP which<br>includes device drivers, libraries, configures the STDIN/STDOUT, and Interrupt handlers associated w<br>the design.<br>creates the

 $\frac{1}{2}$ 

- •
- includes device device drivers, the procedure of the properties of the design.<br>
Creates the following directories in the ppc 405\_0 directory, shown in Figure 27:<br>
Code: contains the compiled and linked application code in the design:<br>creates the<br>code: conta<br>include: contains<br>libsrc: contains<br>Note: For mo LibGen creates the following directories in the ppc405\_0 directory, shown in Figure 27:<br>
• code: contains the compiled and linked application code in an ELF file<br>
• include: contains the header files for peripherals includ contains the header files for peripherals included in the design<br>include: contains the header files (such as libc.a and libxil.a)<br>libsrc: contains the source files used to create libraries<br>Note: For more information on the • include: contains the header files for peripherals included in the design (such as xgpio.h and<br>
xuartlite.h)<br>
lib: contains the library files (such as libc.a and libxil.a)<br>
libsrc: contains the source files used to create xuartlite.
	- he<br>ne st<br>eir •
	- •

lib: contains the library files (such as libc.a and libxil.a)<br>
libsrc: contains the source files used to create libraries<br>
Note: **For more information on these files, refer to the Embedded**<br>
WARGER MOTE: The MOTE of the Em Note: For more information on these files, refer to the Em Note: **For more information on these files, refer to the Embedded System Tools Guide.** 

| Name | Size<br>Type |
|------|--------------|
|      | File Folder  |
|      | File Folder  |
|      | File Folder  |
|      | File Folder  |
|      |              |

Figure 27: PowerPC Drivers Directories

#### Building the User Application

In EDK 8.2, XPS provides the ability for the user to create multiple software projects. These projects can include source files, header files, and linker scripts. Unique software projects allow the designer to specify the following options for each software project:

- Specify compiler options •
- •
- •
- •

 Specify which projects to<br>Specify which projects to<br>Build entire projects<br>application code develo<br>e System Builder (BSB)  $\frac{1}{2}$ <br>sign. Specify which projects to downloa<br>Build entire projects<br>a application code development ca<br>e System Builder (BSB) generate:<br>sign.<br>Tutorial<br>4.0) August 30, 2006 Franchischer Projects<br>Build entire projects<br>a application code development can<br>e System Builder (BSB) generates a<br>sign. Build and Supplication code de System Builder (B. Sign.<br>Build and Suppliers (B. Sign. 2006)<br>Build and Suppliers (B. 2006) Software application code development can be managed by selecting the Applications tab as shown in Figure 22. The Base System Builder (BSB) generation which tests a sample application which tests a subset of the peripherals included application of the peripherals included application of the peripherals included application of the

![](_page_31_Figure_2.jpeg)

Figure 28: Applications Tab

#### Compiling the Code

•

![](_page_31_Picture_118.jpeg)

Figure 29: XPS Output Window - Software Compiled

#### **Downloading the Design**

 $\frac{1}{2}$  $\frac{1}{2}$ 

- •
- - o
	- o
	- o
	- o
	- o
	- o
- •
- •
- •
- •
- •

![](_page_32_Picture_205.jpeg)

Figure 30: Hyperterminal Output

#### **Debugging the Design**

EDK and the Design<br>the Besign was is configured, you can debug the selfware application directly via the JTAG PPC connections.<br>The FowerPC consistence to ITAGPPC and the Xirtex Microgrosesser Debug (XMD) engine<br>in Figure CDB connects to the PowerPC cos through the JTAGPPC and the Xilimx Microgrocessor Debug (XMD) engine<br>uiling was shown in Figure 31. XRIO is a programm that includities a united cDB interface and a TCL (Toric United<br>Commu of the Bostown in Figure 31, XMD is a program that fact labes a unified GDB interface and a TCL (Tool<br>Command capacing in interface for debuging programs and verifying moreoversions explains. The XMD being<br>the and the Micr Command Language), interface for classing the programs and verifying microprocessor systems. The XM<br>
is used with MMOO tion and PowerPC CDB (interfact) and the command condition commands with MMOO in the same computer CDP s used with Mercellinear and PowerPC GDB (mis gibt & powerpie and gibt for debugging. Mit gitte and powerpies<br>contract to XMD on the sime computer or on is render for P protocol and cantral the corresponding theory (and th

#### •

- contract to XMD on the same computer or an a remote internet computer.<br>
To design the design, follow these stack<br>
 Sovet Deburg XMD Deburg Options<br>
 The XMD Deburg Options due to averable the state to specify the conn To debug the design, follow these steps:<br>
Select Debug - XMD Debug Options<br>
• The XMD Debug Options dialog tox allows the user to specify the<br>
Chain Definition. Two connection types are available for PowerPC<br>
• Simulator – Select Debug  $\rightarrow$  XMD Debug O<sub>I</sub><br>The XMD Debug Options dialog I<br>Chain Definition. Two connection<br> $\leftarrow$  Simulator – enables XMD to<br> $\leftarrow$  Hardware – enables XMD to connection<br> $\leftarrow$  Virtual platform – enables a<br>Select Save.<br> Select **Debug → XMD Debug Options**<br>The XMD Debug Options dialog box allc<br>Chain Definition. Two connection types :<br>◆ Simulator – enables XMD to conne<br>◆ Hardware – enables XMD to connect to<br>◆ Virtual platform – enables a Vi • Chain Definition. Two connection types are available for PowerPC:<br>
• Simulator – enables XMD to connect to the JTAGPPC peripheral in the hardware<br>
• Stub – enables XMD to connect to the JTAGPPC peripheral in the hardware<br>
	- ♦
	- Simulator enables XMD to connect to the PowerPC ISS<br>• Hardware enables XMD to connect to the JTAGPPC periphe<br>• Stub enables XMD to connect to the JTAG UART or UART<br>• Virtual platform enables a Virtual (C model) Hardware – enables XMD to connect to the JTAGPPC per<br>Stub – enables XMD to connect to the JTAG UART or UAI<br>Virtual platform – enables a Virtual (C model) to be used (i<br>of Save.<br>Control Debury → Launch XMD. • Hardware – enables XMD to connect to the JTAGPPC peripheral in the hardware
	- Stub enables XMD to connect to the JTAG UART or UART via XMDSTUB
	- Stub enables XMD to connect to the JTAG UART or UART via XMDSTUB<br>Virtual platform enables a Virtual (C model) to be used (not covered in this tutori<br>ct Save.<br>ct **Debug → Launch XMD**.<br><br>T-800-256-7778 Virtual platform – enables a Virtual (C model) to be used (not covered in this et Save.<br>
	Ext Save.<br>
	Stud (C model) to be used (not covered in this state).<br>
	Study  $\rightarrow$  Launch XMD. • Virtual platform - enables a Virtual (C model) to be used (not covered in this tutorial)
	- •
	- to the Save.<br>
	view virtual plant of the United Save used (not covered in the United Save Covered in the UNIS).<br>
	Note that the UNIS turn of the UNIS turn of the UNIS of the UNIS of the UNIS of the UNIS of the UNIS of the Select Debug • Select **Debug** *→* **Launch XMD**.

ox C:\EDK\bin\nt\xmd.exe  $\mathbb{Z}$   $\times$ Xilinx Microprocessor Debug (XMD) Engine<br>Xilinx EDK 8.1 Build EDK\_I.18.6<br>Copyright (c) 1995-2005 Xilinx, Inc. All rights reserved.  $\overline{\phantom{0}}$ XMD%<br>Loading XMP File..<br>Processor(s) in System :: PowerPC405(1) : ppc405\_0<br>
Address Map for Processor ppc405\_0<br>
(0x00000000-0x000fffff) SRAM\_256Kx32 plb<br>
(0x400000000-0x4000fffff) Push\_Buttons\_Position plb->plb2opb->opb<br>
(0x40000000-0x4002ffff) LEDs\_4Bit<br>
(0x40600000-0x40 Connecting to cable (Parallel Port - LPT1).<br>Checking cable driver.<br>Driver windrurf-sys version = 7.0.0.0. LPT base address = 0378h.<br>Driver windrurf-sys version = 7.0.0.0. LPT base address = 0378h.<br>ECP base address = 0778h. JTAG chain configuration **ID Code<br>0a001093<br>05059093<br>01e58093<br>09608093** IR Length<br>8<br>16<br>10<br>10<br>8 **Part Name<br>System\_ACE<br>XCF32P<br>XC4UFX12<br>xc95144x1** Device XMD: Connected to PowerPC target. Processor Version No : 0x20011430<br>
Address mapping for accessing special PowerPC features from XMD/GDB:<br>
I-Cache (Data) : Disabled<br>
I-Cache (Tag) : Disabled<br>
D-Cache (Tag) : Disabled<br>
D-Ca ISOCM<br>TLB Disabled Disabled **DCR** Disabled Connected to "ppc" target. id = 0<br>Starting GDB server for "ppc" target (id = 0) at TCP port no 1234<br>XMD% =

![](_page_34_Figure_2.jpeg)

- •
- In XPS, select *Debug → Launch Software Debugger* to open the GDB interface<br>In GDB, select *File → Target Settings* to display the Target Selection dialog box a<br>Figure 32<br>Click *OK*<br>Tutorial<br>Tutorial<br>1,800-255-7778<br>1-800-• In GDB, select **File** *→* **Target Settings** to display the Target Selection dialog box as shown in
- •

 $\frac{1}{2}$ <br>4

i

. XILINX\*

![](_page_35_Picture_128.jpeg)

Figure 32: GDB Target Selection

- •
- In GDB, select **File**  $\rightarrow$  **Open…**<br>Select executable.elf in the Tes<br>In GDB, select File  $\rightarrow$  Exit.<br>In the Applications window of X<br>In the Debug and Optimization<br>Click **OK** •
- •
- In GDB, select File  $\rightarrow$  Exit.<br>In the Applications window of XPS, double click on the I<br>In the Debug and Optimization tab, set the Optimization<br>Click OK In GDB, select File → Exit.<br>In the Applications window<br>In the Debug and Optimizat<br>Click *OK* •
- In the Debug and Optimization tab, set the Optimization Level to **No Optimization**<br>Click **OK**<br>TestApp\_Memory label click on the Project: TestApp\_Memory label click on the Project: Test<br>Apple click on the Project: TestApp\_M • In the Debug and Optimization tab, set the Optimization Level to **No Optimization**<br>Click **OK**<br>The Debug and Optimization tab, set the Optimization Level to **No Optimization**
- Click **OK**

![](_page_36_Picture_145.jpeg)

Figure 33: Compiler Options

- Recompile the code •
- •
- •

**Note: The default values displayed in the Registers Window are in hex, while the values displayed in the Source Window are in decimal.** 

#### **Performing Behavioral Simulation of the Embedded System**

 Load the new execut<br>
Select  $Run \rightarrow Run$ <br>
an automatic break<sub>k</sub><br>
Note: The default valu<br>
Source Window are in<br>
Traing Behavioral simulus<br>
I verification techniqu<br>
In terefication techniqu<br>
In the embedd<br>
In SPS double-click<br>
Tu Select  $Run \rightarrow Run$ <br>an automatic breakpoint at main. GDE<br>Note: The default values displayed in th<br>Source Window are in decimal.<br>**rming Behavioral Simulati**<br>ing a behavioral simulation of the complet<br>verification technique. In o Select **Run → Run**<br>an automatic break<br>**Note: The default val**<br>**Source Window are i**<br>**rming Behavical sim**<br>l verification techniq<br>on file for the embed<br>rrease the Baud rate<br>ge the Baud rate valu<br>In XPS double-click<br>Tutoria **Note: The default values displayed in the Registers Window are in hex, while the values disp.**<br> **Performing Behavioral Simulation of the Embedded System**<br>
Performing a behavioral simulation of the complete system, which i FFFSFt<br>FFF powerful verification technique. In order to perform a behavioral simulation of the complete system in ISE, the<br>
simulation file for the embedded system must be generated.<br>
First, increase the Baud rate of the UART so that

powerful verification file for the embedded system must be generated.<br>
First, increase the Baud rate of the UART so that simulation of the UART can happen more quickly. Rememb<br>
to change the Baud rate value back to 57600 b First, increase the Baud rate of the UART so that simulation<br>to change the Baud rate value back to 57600 before downloa<br>• In XPS double-click on the MHS file<br>PowerPC Tutorial WT001 (v4.0) August 30, 2006 |<br>|<br>|<br>| First, increase the Baud rate value back to 57600 before downloading to the ML403 demo board.<br>
• In XPS double-click on the MHS file<br> **PowerPC Tutorial**<br>
WT001 (v4.0) August 30, 2006<br>
<sup>1-800-255-7778</sup>

•

- •
- •

**EXILINX®** 

•

E<br>V<br>E<br>C

![](_page_37_Picture_195.jpeg)

Figure 34: Project Options - HDL Simulation tab

- •
- Select **Simulation** → **Generate Simulation HDL Files**. This will generate all of the EDK HDL Simulation<br>files in the EDK \simulation\behavioral directory created by SimGen.<br>Now that the EDK simulation files have been crea
- •
- •
- $\begin{bmatrix} 1 \\ 1 \\ 2 \\ 3 \\ 4 \end{bmatrix}$ Click **Ok**.<br>Select **Sir**<br>files in the<br>Now that i<br>In ISE, se<br>In the Nev<br>"testben<br>Click **Nex** Mow that the EDK simulation files have been created, the ISE simula<br>In ISE, select system\_stub.vhd and double click on Create New Sour<br>In the New Source dialog, select the source type as " VHDL Test Be<br>" testbench"<br>Click N In ISE, select system\_stub.vhd and double click on Create New Source in the Process Window.<br>
In the New Source dialog, select the source type as "VHDL Test Bench" and the File Name as<br>
"testbench"<br>
Click Next. Select syst In the New Source dialog, select the source type as " VHDL Test Bench" and the File Name at<br>
" testbench"<br>
Click **Next**. Select system\_stub as the source file to which the testbench will be associated.<br>
WEDK 8.2 Power The • In the New Source the New Speak William and the File Name as  $\frac{1}{1}$ <br>
Click **Next**. Select system\_stub as the source file to which the testbench will be associated.<br>
WEDK 8.2 PowerPC<br>
T-800-255-7778 EDK 8.2 PowerPC
- " testbench" • Click **Next**. Select system\_stub as the source file to which the testbench will be associated.<br>www.xilinx.com<br>1-800-255-7778 **EDK 8.2 PC**

#### Click Next and Finish •

|                         | Sources for: Synthesis/Implementation                              |
|-------------------------|--------------------------------------------------------------------|
|                         | proje Synthesis/Implementation                                     |
|                         | <b>Behavioral Simulation</b><br>e xc4<br>Post-Translate Simulation |
|                         | Post-Map Simulation                                                |
|                         | Post-Route Simulation<br>stem.uor.jzuatazsystem.uorj               |
|                         |                                                                    |
|                         | Figure 35: Behavioral Simulation View                              |
|                         | Testbench.vhd will now open in the ISE Editor Window.              |
|                         | Scroll to the bottom of the file and remove the following code:    |
|                         | tb PROCESS                                                         |
| <b>BEGIN</b>            |                                                                    |
|                         | -- Wait 100 ns for global reset to finish                          |
|                         | wait for 100 ns;                                                   |
|                         |                                                                    |
|                         | -- Place stimulus here                                             |
|                         | wait; -- will wait forever                                         |
|                         | END PROCESS;                                                       |
| Add the following code: |                                                                    |
|                         | tb_clk : PROCESS                                                   |
|                         | <b>BEGIN</b>                                                       |
|                         | sys_clk_pin <= '1'; wait for 10 ns;                                |
|                         | sys_clk_pin <= $'0'$ ; wait for 10 ns;                             |
|                         | <b>END PROCESS;</b>                                                |
|                         | tb reset: PROCESS                                                  |
|                         |                                                                    |

Figure 35: Behavioral Simulation View

 $\begin{bmatrix} 1 \\ 2 \end{bmatrix}$  $\begin{bmatrix} 1 \\ 2 \end{bmatrix}$ 

Click **Next** and **Finish**. Scroll to the bottom of the file and remove the following<br>
to : PROCESS<br>
BEGIN<br>
-- Wait 100 ns for global reset to finish<br>
wait for 100 ns;<br>
-- Place stimulus here<br>
wait; -- will wait forever<br>
END PROCESS;<br>
Add the followi Scroll to the bottom of the file and removements of the file and removement of the file wait for 100 ns;<br>  $\sim$  Place stimulus here<br>
wait;  $\sim$  will wait forever<br>
END PROCESS;<br>
Add the following code:<br>
tb\_ck : PROCESS<br>
BEG BEGIN<br>-- Wait 100<br>wait for 100<br>-- Place stir<br>wait; -- will<br>END PROCESS<br>following code:<br>tb\_clk : PROCE<br>BEGIN<br>sys\_clk<br>END PROC<br>tb\_reset : PROC<br>b\_reset : PROC<br>BEGIN<br>sys\_clk<br>END PROC<br>b\_reset : PROC<br>BEGIN<br>sys\_clk<br>END PROC<br>BEGIN BEGIN

vait for 100 ns;<br>
wait for 100 ns;<br>
-- Place stimulus here<br>
wait; -- will wait forever<br>
END PROCESS;<br>
following code:<br>
tb\_clk : PROCESS<br>
BEGIN<br>
sys\_clk\_pin <= '1'; wait for 10 ns;<br>
sys\_clk\_pin <= '0'; wait for 10 ns;<br>
END -- Place stimulus<br>
wait; -- will wait<br>
END PROCESS;<br>
following code:<br>
tb\_clk : PROCESS<br>
BEGIN<br>
sys\_clk\_pin<br>
sys\_clk\_pin<br>
END PROCESS<br>
tb\_reset : PROCESS<br>
BEGIN<br>
sys\_clk\_pin<br>
sys\_clk\_pin<br>
END PROCESS<br>
BEGIN<br>
sys\_rst\_pin wait; -- will wait forever<br>
END PROCESS;<br>
following code:<br>
tb\_clk : PROCESS<br>
BEGIN<br>
sys\_clk\_pin <= '1';<br>
sys\_clk\_pin <= '0';<br>
END PROCESS;<br>
tb\_reset : PROCESS<br>
BEGIN<br>
sys\_rst\_pin <= '0';<br>
Tutorial<br>
4.0) August 30, 2006 END PROCESS;<br>
following code:<br>
tb\_clk : PROCESS<br>
BEGIN<br>
sys\_clk\_pin <= '1'; \<br>
sys\_clk\_pin <= '0'; \<br>
END PROCESS;<br>
tb\_reset : PROCESS<br>
BEGIN<br>
sys\_rst\_pin <= '0'; \<br>
Tutorial<br>
4.0) August 30, 2006 following code:<br>
tb\_clk : PROCES:<br>
BEGIN<br>
sys\_clk\_p<br>
sys\_clk\_p<br>
END PROCE<br>
tb\_reset : PROCE<br>
BEGIN<br>
sys\_rst\_p<br>
Tutorial<br>
4.0) August 30, 2006 BEGIN<br>BEGIN<br>sys\_clk\_pin<br>sys\_clk\_pin<br>END PROCES<br>tb\_reset : PROCES<br>BEGIN<br>sys\_rst\_pin<br>rial<br>wgust 30, 2006 sys<br>
sys<br>
END PF<br>
tb\_reset : Pl<br>
BEGIN<br>
sys<br>
rial<br>
rial<br>
ugust 30, 200 sys\_clk\_pin <= '1'; wait for 10 ns;<br>sys\_clk\_pin <= '0'; wait for 10 ns;<br>END PROCESS;<br>tb\_reset : PROCESS<br>BEGIN<br>sys\_rst\_pin <= '0'; wait for 5 us;<br>rial<br>wgust 30, 2006 sys\_clk\_pin <= '0'; wait for 10 ns;<br>END PROCESS;<br>tb\_reset : PROCESS<br>BEGIN<br>sys\_rst\_pin <= '0'; wait for 5 us;<br>rial<br>ugust 30, 2006

sys\_rst\_pin <= '0'; wait for 5 us;

i

 

```
sys_nst_pin <= 1; wat<br>
END PROCESS;<br>
DRESS22 Uart RX pin <= figgs 0 RS232 Uart TX pin;<br>
REND PROCESS;<br>
DRESS22 Uart RX pin <= figgs 0 RS232 Uart TX pin;<br>
and the BRAMs with the TestApp Memory Application, a configuration 
                                                               sys_rst_pin <= '1'; wait;<br>END PROCESS;<br>fpga_0_RS232_Uart_RX_pin <=<br>opulate the BRAMs with the Tes<br>wing after the final "END;" st<br>ation testbench_vhd_conf of tes<br>havior<br>ut: system_stub<br>row Behavioral<br>for lnst_system: system
                                                               fpga_0_RS232_Uart_1<br>opulate the BRAMs w<br>wing after the final "<br>ration testbench_vhd_<br>havior<br>tut: system_stub<br>pr Behavioral<br>for Inst_system: syste<br>use configuration worl<br>end for;<br>for,<br>or,<br>for,<br>pr,<br>thench_vhd_conf;<br>ose the t
                                                               f c ^ ^ r l o f l ∈ r n ll つ っ 、 r
                                                               Frame the BRAMs with the TestApp_Memory Application, a coving after the final " END;" statement in the TestBench.vhd<br>ation testBench.vhd_conf of testBench_vhd is<br>havior<br>ation testBench_vhd_conf of testBench_vhd is<br>havior<br>f
Ass the following after the BraMs "END," statement in the TestBerch And I e:<br>
configuration is statement<br>
for the following with the TestApplication statement must<br>
for a final population statement must be understanded.<br>

configuration testbench. vhd. conf of testbench. vhd is<br>
for behavior<br>
for unit system, stub<br>
for Behavioral<br>
for msLsystem system<br>
use configuration work,system conf;<br>
end for;<br>
end for;<br>
end for;<br>
and dosc the fastbench.
                       for behavior<br>
for behavior<br>
for unt: system stub<br>
for Behavioral<br>
for Inst_system system<br>
use configuration work.system conf;<br>
end for;<br>
end for;<br>
end for;<br>
end for;<br>
end for;<br>
end for;<br>
end for;<br>
end for;<br>
end for;<br>
end f
                       for uut: sys<br>for Behavior Behavior Behavior Behavior Behavior School<br>and for and for;<br>end for;<br>end for;<br>end close the<br>ct testbench.vl-click on Simul<br>nge the simula<br>iguration Nam<br>Figuration Nam<br>ble-click on the
                       for Behavioral<br>
for Inst_system: s<br>
use configuratior<br>
end for;<br>
end for;<br>
end for;<br>
end for;<br>
end for;<br>
end for;<br>
end cher,<br>
and close the testbench<br>
estable the testbench<br>
ct testbench.vhd in the IS<br>
click on Simulate B
                       for Inst_syste<br>use configura<br>end for;<br>end for;<br>end for;<br>and cose the testbe<br>and close the testbe<br>ct testbench.vhd in th<br>click on Simulate Be<br>nge the simulation run<br>iguration Name field<br>Simulation Name field<br>Simulation Name
                       more the different orcests and forced the Simulation Work short and forced forced forced forced forced text<br>
and close the testbench.vhd fill<br>
ct testbench.vhd in the ISE Source<br>
click on Simulate Behavioral Me<br>
ange the s
                       end for;<br>
end for;<br>
end for;<br>
end for;<br>
end for;<br>
end testbench_vhd_conf;<br>
and close the testbench.vhd file.<br>
ct testbench.vhd in the ISE Source Window.<br>
click on Simulate Behavioral Model and sele<br>
iguration Name field as
                       end for;<br>end for;<br>end for;<br>end for;<br>end testbench_v<br>and close the t<br>ct testbench.vhc<br>-click on Simula<br>ange the simulatii<br>Figu
                       end for;<br>end for;<br>end testbench.<br>example the ct testbench.<br>v-click on Simul<br>riguration Nample:<br>Figuration Nample:<br>Figuration Nample:
                        end for;
```
s s c c c c c c c c end testbe<br>
end close<br>
ct testbend<br>
click on S<br>
ange the sime<br>
diguration<br>
ole-click or strick Control Control Control Control Control Control Control Control Control Control Control Control Co

 $\frac{1}{2}$ 

![](_page_39_Picture_164.jpeg)

Figure 36: Loading the VHDL Configuration

 $\frac{1}{2}$ (<br>|<br>|<br>|

Click on the *OK* button.<br>Double-click on the Sim  $\frac{1}{2}$ 

![](_page_40_Figure_5.jpeg)

Figure 37: Simulation results